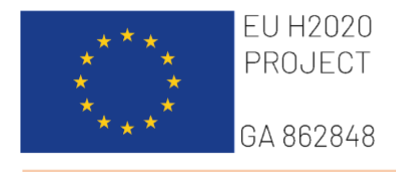

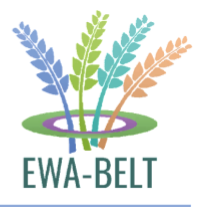

# **EWA-BELT**

*Linking East and West African farming systems experience into a BELT of Sustainable Intensification*

*HANDBOOK PLANTHEAD PLATFORM Version 2.0*

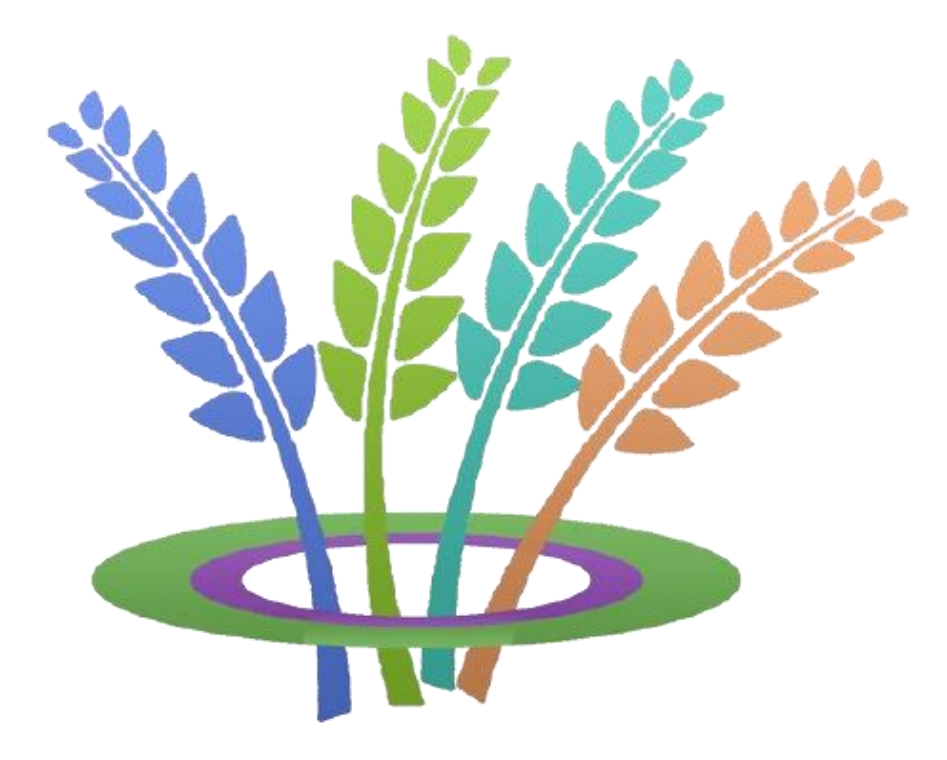

www.ewabelt.eu

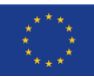

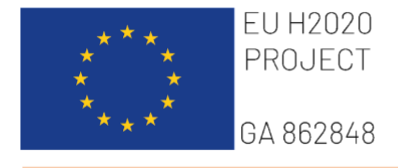

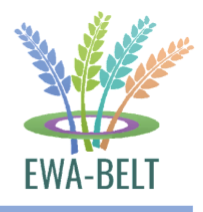

## **Index**

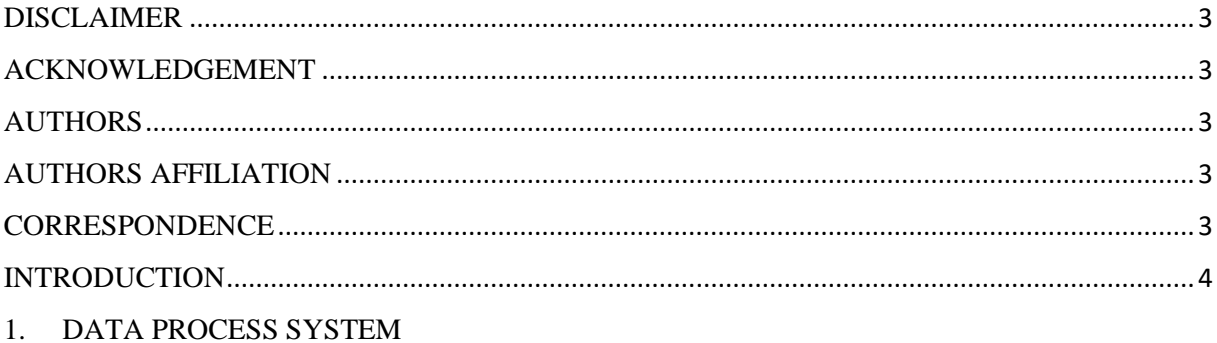

## 2. ROLES

- 2.1 USER VERSION
- 2.2 EDITOR VERSION
- 2.3 ADMIN VERSION
- 3. NOW IT'S YOUR TURN
- $\overline{4}$ . **WELCOME ON BOARD**

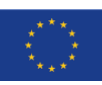

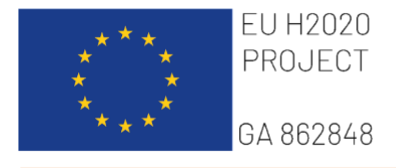

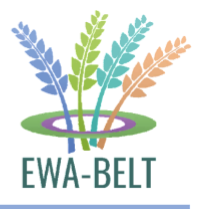

## <span id="page-2-0"></span>**DISCLAIMER**

The opinion stated in this handbook reflects the opinion of the authors and not the opinion of the European Commission.

All intellectual property rights are owned by EWA-BELT consortium members and are protected by the applicable laws. Reproduction is not authorized without prior written agreement.

The commercial use of any information contained in this document may require a license from the owner of that information.

## <span id="page-2-1"></span>**ACKNOWLEDGEMENT**

This project has received funding from the European Union's Horizon 2020 research and innovation programme under Grant Agreement Number 862848.

## <span id="page-2-2"></span>**AUTHOR**

Giovanni Zanoni\*.

## <span id="page-2-3"></span>**AUTHORS AFFILIATION**

\*OCCAM, Osservatorio sulla Comunicazione Culturale e Audiovisiva nel Mediterraneo e nel Mondo

## <span id="page-2-4"></span>**CORRESPONDENCE**

\* Via Duccio da Boninsegna, 21, 20145, Milan, Italy. occam@occam.org

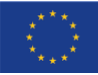

#### www.ewabelt.eu

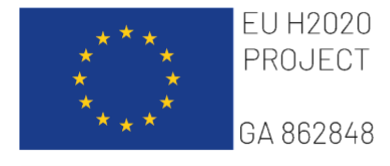

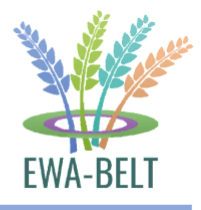

## <span id="page-3-0"></span>**INTRODUCTION**

This file has been conceived with the aim of creating an accessible guide for all users of the Planthead Platform of the EWA-BELT Project. PLANT HEAlth Diagnostic (PLANTHEAD) aims to promote realtime diagnosis and environment-friendly crop protection approaches in resource-constrained environments lacking the organizational and/or the sociotechnical system resources to cope with food insecurity issues. The PLANTHEAD network will be based on the Internet of Things (IoT), wearable technologies, and mobile devices. The shared database will represent an extremely valuable tool for epidemiological studies as it generates interactive georeferenced maps, hence allowing real-time monitoring, modeling, and forecasting for the progression of a pathogen or any pest that may raise serious food security/ safety concerns.

This file contains, alongside a general overview of the system and the interactions with the various **Nodes**, an explanation of what are the "**Roles**" within the platform, as well as a detailed explanation of all the functions available depending on the assigned role.

In the detailed descriptive part of the functions, one photo will correspond to one number in brackets (i.e. [1], [2]) to provide visual support during reading and to be able to compare with what is displayed inside the platform.

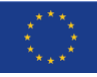

## www.ewabelt.eu

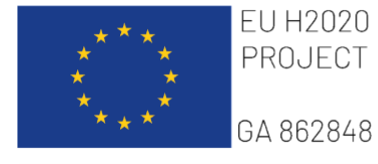

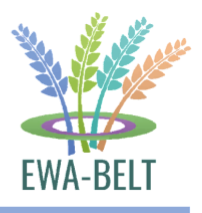

## <span id="page-4-0"></span>**1. DATA PROCESS SYSTEM**

- 1. The Farmer in the **FFRU** creates the alert through the Platform using his smartphone; the alert is received from The **First Node**, which detects and analyzes the data (using an automatic research engine for the identification, if necessary).
	- 2. In addition to the First Node, the **Central hub**  receives and stores the request, and if it is solved, the solution can be sent to the farmer or
	- 3. the "in progress" request could be sent to the **Second Node,** which sorts and evaluates it.
	- 4. The **Second Node** elaborates the solution and sends it to the **Hub.**
	- 5. The **Hub** enhances the storage capabilities to empower the **AI system** and later resends the solution to
	- 6. The **First Node** compares this solution with local knowledge and tests it to send it to the
	- 7. **FFRUs,** where the solution will be tested on the field with the appropriate remote assistance to acquire the results and validate them through the reverse process involving all the platform actors.

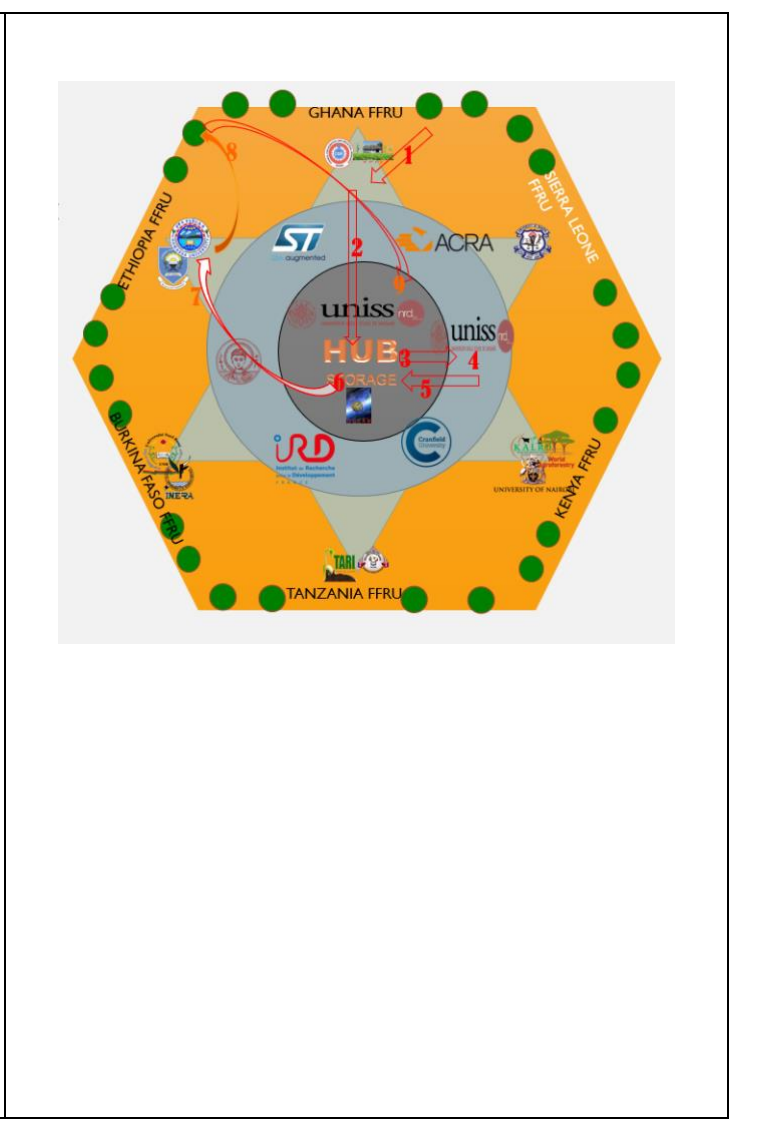

#### www.ewabelt.eu

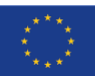

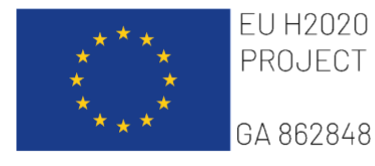

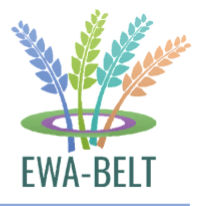

## <span id="page-5-0"></span>**2. ROLES**

This file contains all the information necessary to use the Planthead platform created for the EWA-BELT project. The file is divided by roles as every registered user will be categorized with an assigned role among "User", "Editor" and "Admin". We have prepared a specific explanation of each platform feature for each role:

- 1) **User: FARMERS** users with this role will be able to: send alerts, view only some files in the repository, view the alert log, and participate in all networking activities. Prevalently, this role will be assigned to the farmers who will participate in the trials.
- 2) **Editor: EDITORIAL CORRESPONDENTS and SCHOLARS**  whoever has this role will be able to: modify the texts in each section dedicated to the results of each WP, participate in networking activities, and modify the alerts received, in order to provide the necessary support both to the farmer and the nodes. The editor will take charge of the request. In light of these features, this role will be provided to all support users who however will not have direct responsibility or who are not full members of the EWA-BELT consortium (e.g. scholars, young students, or researchers).
- 3) **Admin: INSTITUTIONAL SUPERVISORS** admins will have access to all the elements present in the platform (except for those deemed private). The most important function of an admin is the aid it must provide with the alerts that will be received: move the alerts from one node to another and mark them as resolved. This role must be assigned to at least one user for each node and will represent the Team Leader, that is the one who will direct the Editors and their respective Farmers in the field experimentation activities.
- 4) **Superadmin: TECHINCAL ROLE**  Superadmin has access to all areas, data, and information. The most important functions of a Superadmin are the control, supervision, and administration of the PlantHead Platform. This role is assigned to all the OCCAM Team members managing the platform.

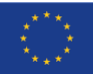

### www.ewabelt.eu

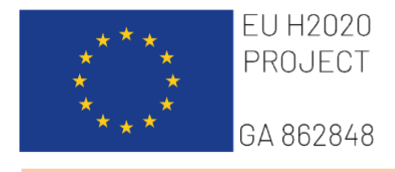

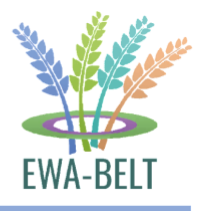

## <span id="page-6-0"></span>**2.1 USER VERSION**

## URL:<https://app.ewabelt.eu/>

1. The **login** area [1] is the same for the User, Editor, and Admin versions. It allows to access the Platform, either through an existing account or by registering a new one. New users must click on the option *"Register as a new user"*: those who are already registered can just insert their credentials and click on **Sign in**.

In addition, both new users and already registered users can access the Platform by using social networks, specifically Google and Facebook, by clicking on "*Sign in with Google"* or "*Sign in with Facebook".*

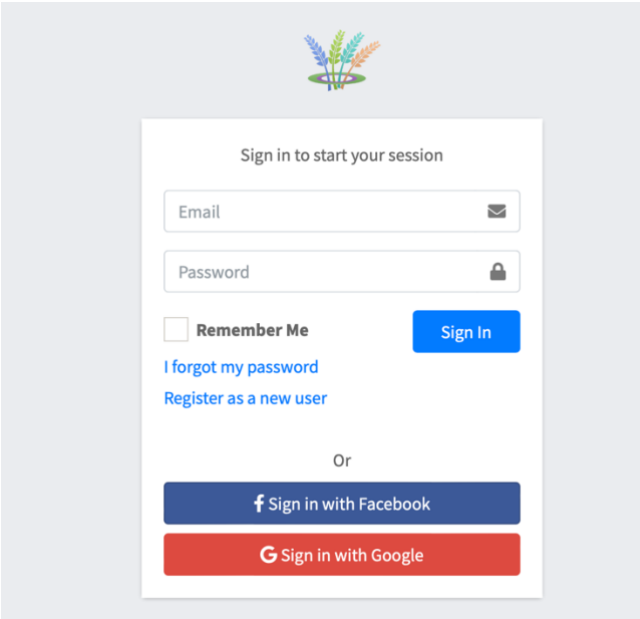

2. **New User registration:** when a new user clicks on *Register as a new user***,** he must fill in the registration form with the requested information [2]. When signing with Google, a Google account associated with Google mail (@gmail) is required, and the new user must fill in the registration form with the requested information. When signing up with Facebook, a Facebook account is required, and the new user must fill in the registration form with the requested information.

#### www.ewabelt.eu

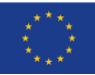

*<sup>[1]</sup> Log in Area*

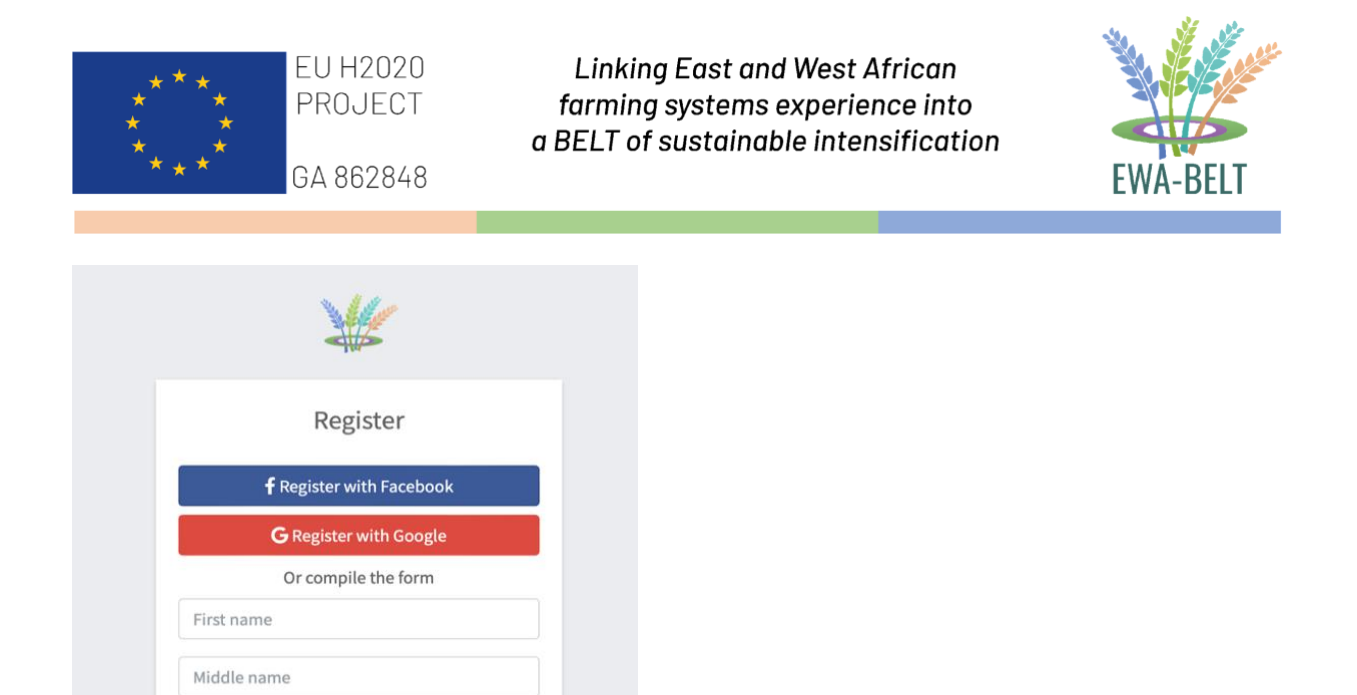

## *[2] Registration Form I*

Last name

Password

I • Phone Number

Email

#### **Important:**

**Role:** To select one of the <u>roles</u> [3], new users can choose from the menu displaying the icons of such roles, specifically: farmer, scholar, extensionist, and others. When *Other* is selected, the new user is asked to specify his role.

#### - **Partner**

In this section, new users need to specify which institution of the EWA-BELT Project are associated with, from the drop-down menu [3].

• New users will have all the current partners as selectable options,

 $\overline{\mathbf{v}}$ 

 $\triangleq$ 

- or they can select "Other" instead, specifying the name of the partner in the free-textcompilation voice "Institution name" that will appear.
- 3. To **complete** the registration process[3], new users must share the location so that the system can assign the respective node for each user; afterward, new users will have to tick the checkbox "I have read and accept the Privacy Policy Statement" and lastly click the "Register" button.

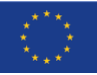

#### www.ewabelt.eu

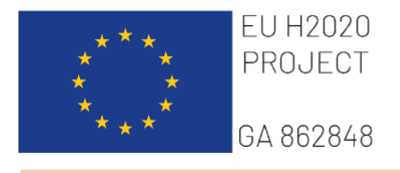

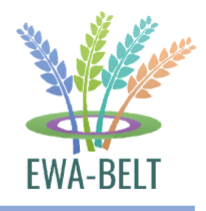

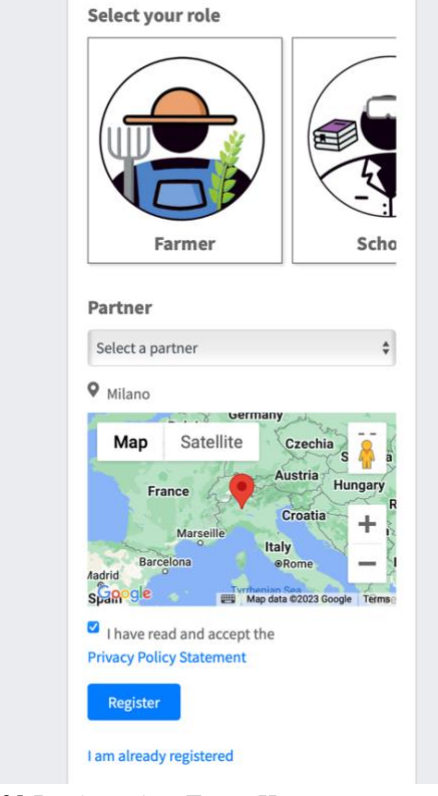

*[3] Registration Form II*

4. The **menu** [4] displayed at the top allows users to navigate the various sections of the Platform: Alert, Tickets, Repository, IoT, Surveys, Forum, Partners, Research button, Notification, Translation button, Profile button, and Logout button.

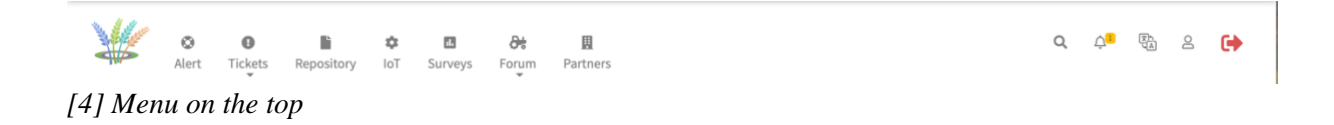

- 5. The default page displayed is the **Alert** section, through which Users can send an Alert Ticket. Based on the role selected during the registration process, the Alert section will appear as follows:
	- a. If the User has selected the role "Farmer", a red arrow will appear, and the Farmer will be able to send a ticket by sliding the red arrow to the right [5].
	- b. If the User has selected the role "scholar, extensionist, or others", the page will display "Do you want to send a ticket to receive support? Send a request to the HUB" [6]. Users can then send a ticket by clicking on the button *Send request.* This will allow the Hub to activate the ticket forwarding function, or change the role from User to Editor (see Chapter 2.2). The User can send the request only once.

#### www.ewabelt.eu

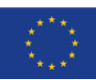

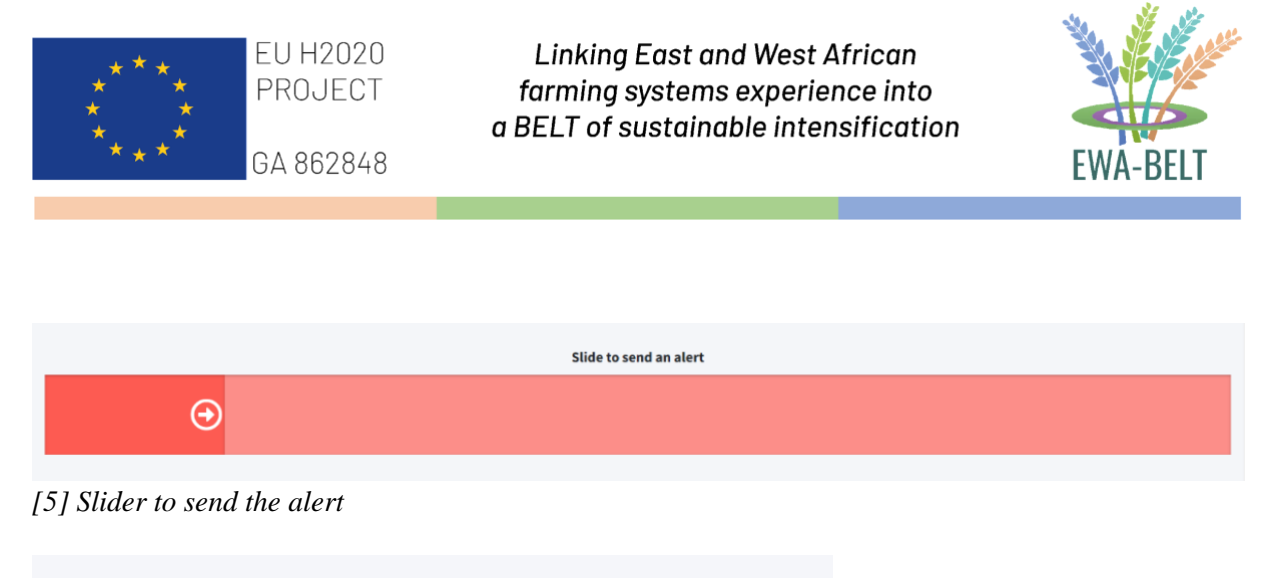

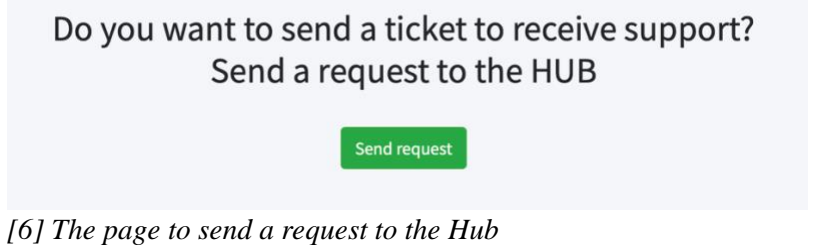

By sliding the red arrow to the right, the alert will be sent. After submitting the alert, a pop-up [7] will ask you to confirm the request.

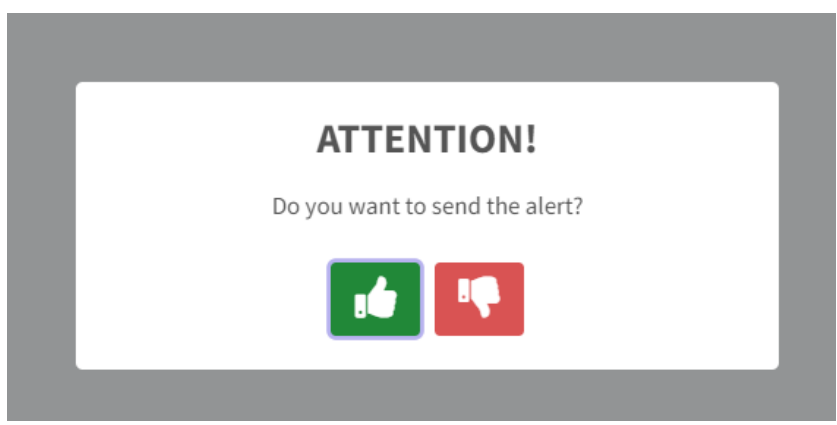

*[7] Pop-up to confirm sending the alert*

- 6. Once confirmed the alert, the **update page of the Alert** will be shown [8], where Users can integrate the Ticket with further information:
	- Upload a photo of the issue or take one at the moment. When taking a picture, a watermark of a leaf will appear in order to help the user to better frame the leaf: Users can select different types of leaf watermarks.
	- Register a voice note explaining the issue, if necessary.
	- Insert the Name of the Crop.
	- Insert the Problem that is affecting the Crop, if known.
	- Insert a brief description to provide more details.
	- Insert an already known solution, if available.

## www.ewabelt.eu

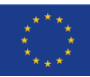

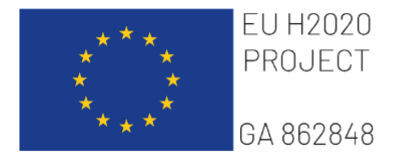

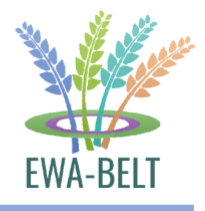

- Share location coordinates.
- Fill in the "Diagnostic Form" with further technical details, if known.

Once finished, Users can submit the additional info by clicking on the *"Send Alert"* button.

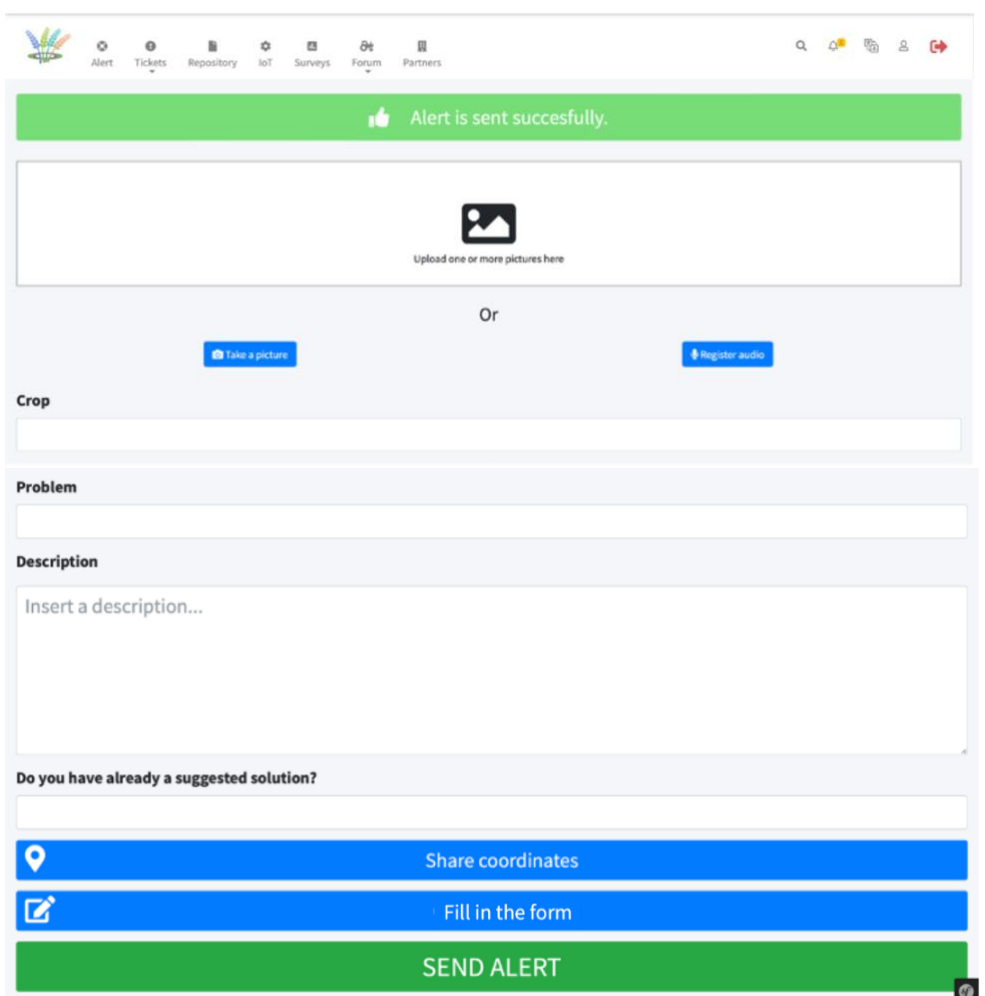

*[8] Screenshot of the alert form to add information*

- 7. In case the Crop and Problem inserted by the User is already stored in the PlantHead platform database, when clicking on *"Send Alert"* a pop-up **"Do you recognize your problem?"** will appear [9], displaying a series of leaf photos associated with a crop disease.
- 8. In case the User recognizes the problem affecting his crop, he can click on the green button to select the suggestion, and the ticket will be marked as solved. A new page will open [10], displaying the ticket solved and the possibility of checking the solution assigned to the request. The solution contains the suggested control measures to be adopted in order to treat the Crop [11].

#### www.ewabelt.eu

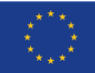

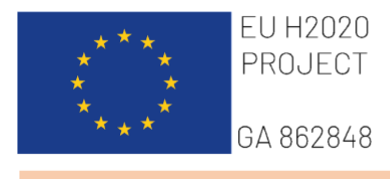

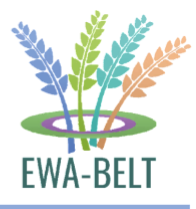

9. In case the Crop and /or the Problem inserted by the User are not stored in the PlantHead database yet, or in case the User does not recognize his problem, the ticket will be sent and marked as in progress, and the local node will take care of it [12].

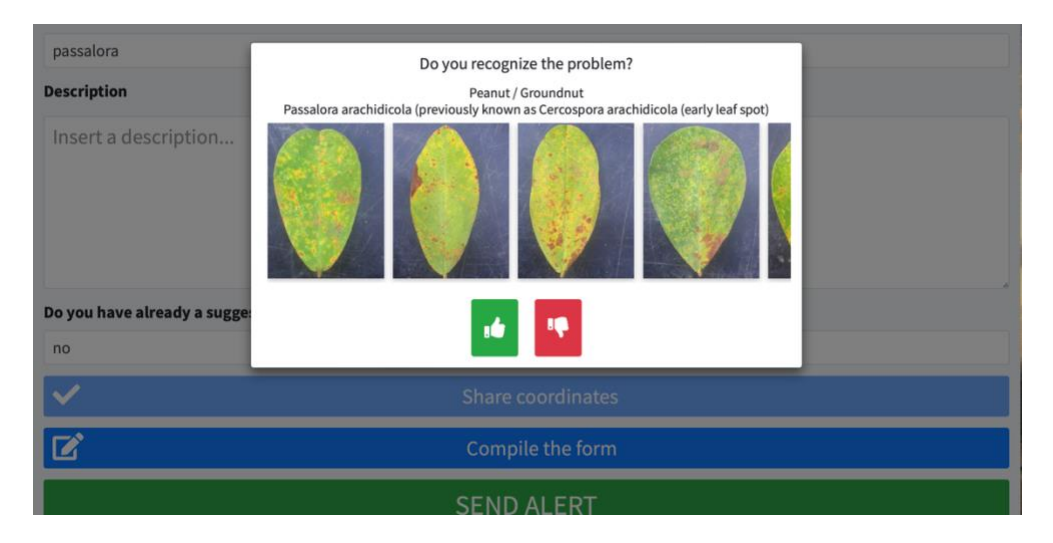

*[9] The pop-up "Do you recognize the problem?"*

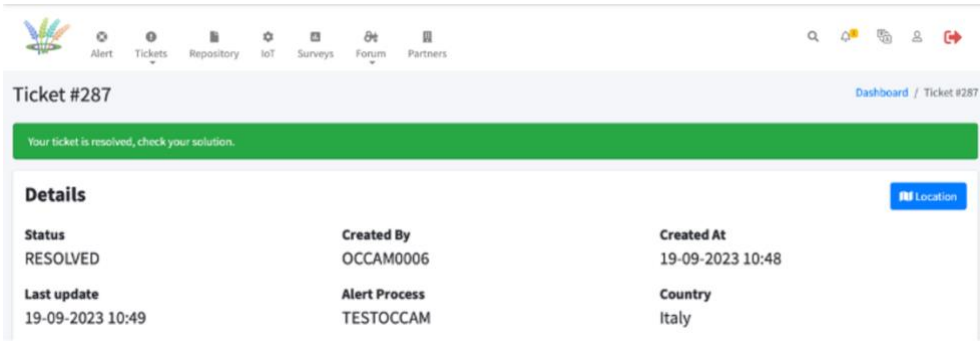

*[10] The ticket solved*

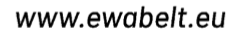

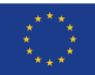

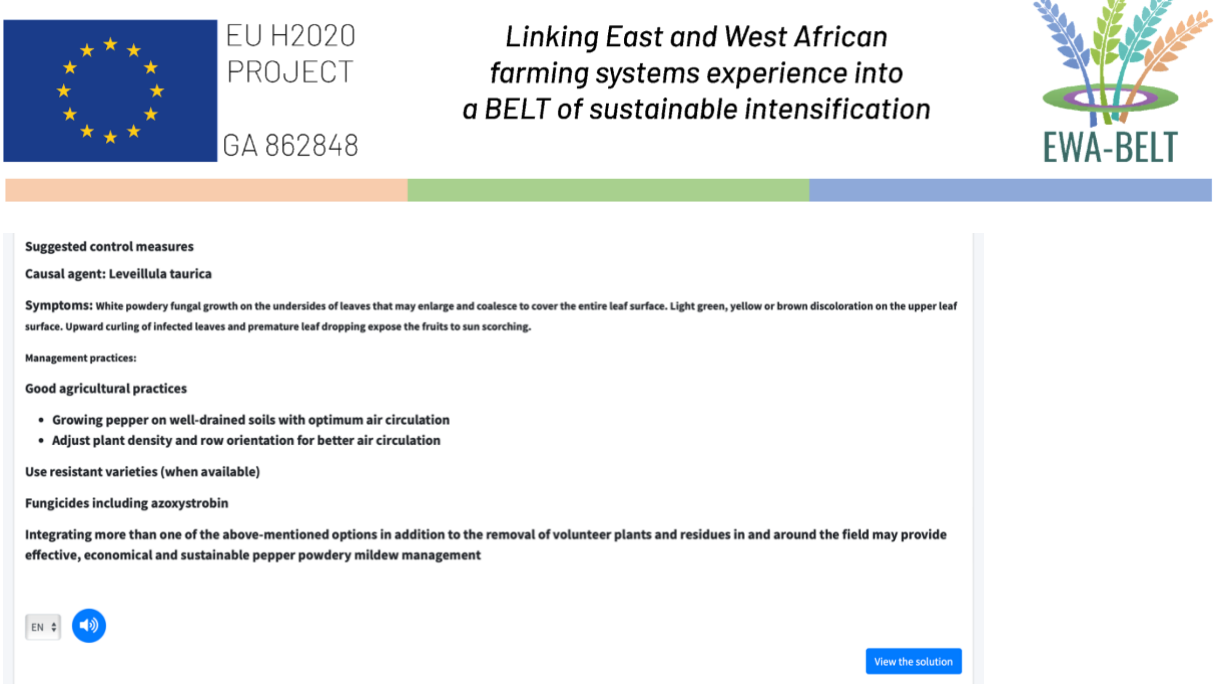

*[11] The suggested control measures displayed in the ticket*

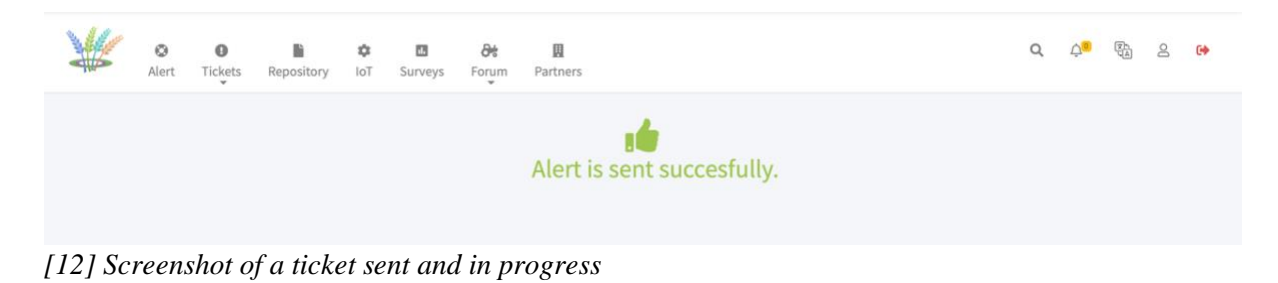

- 10. By clicking on the **Tickets** section on the menu in the upper part of the page, Users can choose between two subsections, namely "*My Tickets*" and *"Register":*
	- a. The first one (**My Tickets**) will display only the Alert Tickets the User has created, with all the available info (Code, User Code, Country, Crop, Problem, City, Status, Node where it has been assigned, Solution, number of comments and attachments within the ticket, the date of creation and date of update).
	- b. The second section (**Register** [13]) will show all the tickets created by every Platform User and which have been publicly displayed on the Platform.

![](_page_12_Picture_6.jpeg)

![](_page_13_Picture_0.jpeg)

![](_page_13_Picture_2.jpeg)

| Show 50 | <b>O</b> entries                               |         |        |            |       |                    |                                                                        |                                                                                                    |                 |                    | Search:                   |                     |        |
|---------|------------------------------------------------|---------|--------|------------|-------|--------------------|------------------------------------------------------------------------|----------------------------------------------------------------------------------------------------|-----------------|--------------------|---------------------------|---------------------|--------|
| Code    | Showing 1 to 50 of 147 entries<br>User<br>Code | Country | Crop   | Problem    | City  | <b>Status</b>      | Assigned<br>To                                                         | <b>Solution</b>                                                                                                    | <b>Comments</b> | <b>Attachments</b> | Created<br>At             | Updated<br>At       |        |
| 0287    | OCCAM0006                                      | Italy   | Peanut | Cercospora | Milan | <b>RESOLVED</b>    | $1 -$<br><b>TESTOCCAM</b><br>Ufficio<br>(Milano) -<br><b>TESTOCCAM</b> | Peanut/<br>Groundnut -<br>Passalora<br>arachidicola<br>(previously<br>known as<br>Cercospora<br>arachidicola<br>(early leaf spot) | $\mathbf{0}$    | $\mathbf 0$        | $19-09-$<br>2023 10:48    | 19-09-2023<br>10:49 | Detail |
| 0286    | OCCAM0006                                      | Italy   |        |            | Milan | <b>IN PROGRESS</b> | $1 -$<br><b>TESTOCCAM</b><br>Ufficio<br>(Milano) -<br><b>TESTOCCAM</b> | $\alpha$                                                                                                    | $\mathbf 0$     | $\mathbf 0$        | $19 - 09 -$<br>2023 10:03 | 19-09-2023<br>10:03 | Detail |
| 0285    | OCCAM0001                                      | Italy   |        |            | Milan | <b>IN PROGRESS</b> | $1 -$<br><b>TESTOCCAM</b><br>Ufficio<br>(Milano) -<br><b>TESTOCCAM</b> |                                                                                                    | $\bf 0$         | $\bf 0$            | $19-09-$<br>2023 10:00    | 19-09-2023<br>10:00 | Detail |

*[13] Section "Register"*

11. In both sub-sections, Users can either search among the Tickets (scrolling the list or via the Search option) and display the extended summary of every single Ticket through the button "*Detail"*. When clicking on *Detail*, the specific Ticket's page will show the detailed info [14] – the Users can Modify the information by clicking on "*Edit Ticket*", display the location via Google Maps through the "*Location*" button, and read the entire form's answers through the specific button "*Show Form*", can see any potential attachments, can post a Comment (either public or private, via the checkbox) in the dedicated section and lastly can read the Track Record at the bottom of the page, which will display every action undertaken on the Ticket (Assigned to a Node, Commented, Redirected to an upper Node, Resolved, Closed).

![](_page_13_Picture_6.jpeg)

## www.ewabelt.eu

![](_page_14_Picture_0.jpeg)

![](_page_14_Picture_2.jpeg)

![](_page_14_Picture_56.jpeg)

*[14] Ticket Detail Section*

12. When the ticket status shifts from "In progress" to "Resolved", a **solution** is assigned to it and displayed under the section "*Suggested Control Measures*": Chemical, Biological, and Agronomic measures. Users can view the solution card by clicking on the blue button *View the Solution***.** A new page will be displayed [15], containing the following information: Crop, Problem, Suggested Control Measures, and a series of photos showing the crop's leaves affected by the disease.

### www.ewabelt.eu

![](_page_14_Picture_7.jpeg)

![](_page_15_Picture_0.jpeg)

![](_page_15_Picture_2.jpeg)

![](_page_15_Picture_3.jpeg)

13. The following section is the **Repository** [16], in which all the data and contents are stored. Two main areas can be found: the public Repository, in which all the contents needed for each section of the Platform are stored; and the Alert Processes section, in which each Ticket's contents are stored.

|                                                                                  | $\circ$<br>Alert | $\Omega$<br>Tickets<br>$\;$ | R<br>Repository                                            | ≎<br>IoT | $\Box$<br>Surveys | $\partial t$<br>Forum<br>$\;$ | 圓<br>Partners |                       |    |           |               | Q | $\bigcirc$ | $\frac{1}{2}$     | $\cong$ | G                      |
|----------------------------------------------------------------------------------|------------------|-----------------------------|------------------------------------------------------------|----------|-------------------|-------------------------------|---------------|-----------------------|----|-----------|---------------|---|------------|-------------------|---------|------------------------|
| Repository                                                                       |                  |                             |                                                            |          |                   |                               |               |                       |    |           |               |   |            |                   |         | Dashboard / Repository |
| RepoFolderBerlin<br><b>Restricted access</b><br>Last update: 06/14/2023 08:53:43 | 四3               |                             | Repository for farmers<br>Last update: 11/14/2023 15:32:07 | 四0       |                   |                               |               |                       |    |           |               |   |            |                   |         |                        |
| <b>Alert Processes</b>                                                           |                  |                             |                                                            |          |                   |                               |               |                       |    |           |               |   |            |                   |         |                        |
| Nodes from Burkina<br>Faso                                                       | 四0               |                             | Nodes from Ethiopia                                        | $\Box$   |                   | Nodes from Tanzania           | $E_0$         | <b>TestCaseBerlin</b> | 四0 | TESTOCCAM | <b>ED</b> 170 |   | Leone      | Nodes from Sierra | 四0      |                        |
|                                                                                  |                  |                             |                                                            |          |                   |                               |               |                       |    |           |               |   |            |                   |         | Ø                      |

*[16] Section "Repository"*

- 14. While the folders in the Alert Processes section can only be explored by accessing them and using the *Search* tool on them, the public sub-section provides more options, as Users can access and download the existing folders:
	- a. Once the accessed the folder, three main tools are present: a *Search* tool via keywords, a *Filter* one per file type (image, video, document), as well as a "clear filter" button, and a *Select All* button to select all the contents in the folder [17].
	- b. Within a folder, Users can view the single elements contained and interact with them. When interacting with the single (or all, if using the *Select all* tool) contents of the folder, three main

## www.ewabelt.eu

![](_page_15_Picture_11.jpeg)

![](_page_16_Picture_0.jpeg)

![](_page_16_Picture_2.jpeg)

activities are feasible: open the element by clicking upon it, download it through the first button in the top-right of the content's icon, and leave a comment through the second button [18]. When using the *Select All* tool, the option *Download all* shows up on the right side of the page.

| Search by keyword | <b>Filter by</b> |       |       |
|-------------------|------------------|-------|-------|
| Search            | All              | Clear | : all |

*[17] The tools displayed in a folder*

![](_page_16_Figure_6.jpeg)

*[18] The options displayed on a file*

15. The **IoT** section [19] currently redirects to the Repository, in the Folder "IoT", where all the results will be uploaded.

![](_page_16_Picture_76.jpeg)

![](_page_16_Picture_10.jpeg)

![](_page_16_Picture_11.jpeg)

![](_page_17_Picture_0.jpeg)

![](_page_17_Picture_1.jpeg)

16. The **Survey** section is visible just for Users who have received the access. The Survey section is the place where Surveys collected by the regional Partners through KoboToolBox are displayed [20].

| B<br>$\circ$<br>$\mathbf 0$<br>☆<br>$\Box$<br>Tickets<br>Alert<br>IoT<br>Repository<br>Surveys | 贝<br>$\partial t$<br>Forum<br>Partners<br>$\overline{\phantom{a}}$ |                 |                   | $\bigcirc$<br>떫<br>$\mathsf Q$<br>$\trianglerighteq$<br>$\rightarrow$ |
|------------------------------------------------------------------------------------------------|--------------------------------------------------------------------|-----------------|-------------------|-----------------------------------------------------------------------|
| <b>Surveys</b>                                                                                 |                                                                    |                 |                   | Dashboard / Surveys                                                   |
| Show 50<br>$\vee$ entries                                                                      |                                                                    |                 | Search:           |                                                                       |
| Showing 1 to 2 of 2 entries                                                                    |                                                                    |                 |                   |                                                                       |
| <b>Name</b>                                                                                    | Link                                                               | <b>CSV</b>      | <b>PDF</b>        | ٥<br>$\frac{1}{2}$                                                    |
| <b>Test Survey Berlin</b>                                                                      | <b>Show Survey</b>                                                 | <b>CSV Data</b> | <b>PDF Report</b> | <b>Detail</b>                                                         |
| <b>WP3 Traditional Knowledge</b>                                                               | <b>Show Survey</b>                                                 | <b>CSV Data</b> | $\sim$            | <b>Detail</b>                                                         |
|                                                                                                |                                                                    |                 | First<br>Previous | <b>Next</b><br>Last                                                   |

*[20] Survey Section*

- 17. Users will be able to navigate through the surveys displayed in a summarized list. For each survey, Users will be able to open the survey at the original URL through the button "Show Survey", therefore getting redirected to the KoboToolBox site. Moreover, the CSV file containing the full survey will be downloadable through the "CSV Data" button, as well as the "PDF Report" via the express button.
- 18. Furthermore, by clicking on "Detail", Users will be able to access the extended visualization of the Survey [21], thus being able to search for a specific keyword either in the entire survey or in a particular column, as well as being able to rank the answers according to a specific criterion of a preferred column. At the top right of the page, the 2 options of downloading the CSV file or submitting a new form to add to the survey will be available.

|                         | Survey Test Survey |                                              |                         |                              |                                                    | Home / Surveys / Test Survey Berlin             |
|-------------------------|--------------------|----------------------------------------------|-------------------------|------------------------------|----------------------------------------------------|-------------------------------------------------|
| Show $100 \vee$ entries |                    |                                              |                         |                              | <b>B</b> Submit Form<br>Download Report<br>Search: | Download CSV Data                               |
| id                      | A<br>Completed     | $\mathbf{1}$                                 | $\overline{\mathbf{2}}$ | ÷<br>$\overline{\mathbf{3}}$ | impression k                                       | contents k                                      |
| id                      | Completed          |                                              |                         | $\overline{3}$               | impression k                                       | contents k                                      |
|                         | Y                  |                                              | 5                       | 5                            |                                                    | I wished there were n<br>exercises for the sing |
| $\overline{2}$          | Y                  |                                              | 5                       | $\overline{4}$               |                                                    | very well structured                            |
|                         |                    | the later sense that would consider the con- |                         |                              | I would have enjoyed a few                         |                                                 |

*[21] Data Table of the Survey*

#### www.ewabelt.eu

![](_page_17_Picture_10.jpeg)

![](_page_18_Picture_0.jpeg)

19. The **Forum** section [22] displays a drop-down menu displaying some other windows (in this example the WPs), with their page containing all the details [23]. Users can visit each WP's personal page to better learn the activities carried out.

![](_page_18_Picture_65.jpeg)

*[22] The drop-down menu of the Section "Forum"*

| ¥               | ۰<br>Alert | $\bullet$<br>Tickets<br>$\;$ | <b>State State</b><br>- 中<br>Repository IoT           | $\Delta$<br>Surveys | æ<br>Forum | 贝<br>Partners | Q A B B B C+    |  |
|-----------------|------------|------------------------------|-------------------------------------------------------|---------------------|------------|---------------|-----------------|--|
| WP <sub>6</sub> |            |                              |                                                       |                     |            |               | Dashboard / WP6 |  |
|                 |            |                              | 1. The Editorial Board will have one meeting per week |                     |            |               |                 |  |
| 2. Eventi       |            |                              |                                                       |                     |            |               |                 |  |
|                 |            |                              |                                                       |                     |            |               |                 |  |

*[23] Window "WP 6"*

20. Moving to the **Partners** section [24], Users are shown the list of all the active Partners, with a link that will redirect them to the Partner's Website through the button *"Visit Website"* and a section containing further details – by clicking the button "*Details*" - such as Contacts and Representative(s).

![](_page_18_Picture_7.jpeg)

www.ewabelt.eu

![](_page_19_Picture_0.jpeg)

*[24] Section "Partner Overview"*

- 21. Moreover, in the top-right corner of every page, the section **Search** [25] allows the User to search any items in the Platform, such as Crop, Solutions, etc.;
- 22. Secondly, a **Notification** section [26] warns the User every time something concerning their account, activities, or Alert Tickets has been posted. Therefore, Users will receive a notification every time an action has been taken on their Alert Ticket (assigned to a Node, answered, resolved, etc.), every time a comment has been left in one of their Tickets or someone responded to a Ticket they posted on another Alert, and so on. By clicking on the bell icon, the notification list will pop up and the User will be able to open the notification of their choice by clicking on it, therefore being redirected to the appropriate page;
- 23. Thirdly, the **Translation** button [27] allows Users to instantly translate the Platform in the chosen language, by selecting it from a drop-down menu;
- 24. Furthermore, the button **My Profile** [28] displays all User information. From that page [30], users can also change the password, add the phone number, and edit other personal information.
- 25. Lastly, a **Logout** button [29] concludes the Menu.

![](_page_19_Picture_107.jpeg)

*[25] Search button*

![](_page_19_Picture_9.jpeg)

This project has received funding from the European Union's Horizon 2020 research and innovation programme under grant agreement No 862848

![](_page_20_Picture_0.jpeg)

![](_page_20_Picture_2.jpeg)

 $\Delta^{\circ}$ 

*[26] Button for Notifications*

![](_page_20_Picture_5.jpeg)

*[27] Translation button*

![](_page_20_Picture_7.jpeg)

*[28] Profile button*

![](_page_20_Picture_9.jpeg)

### *[29] Logout button*

| $\circ$<br>$\mathbf 0$<br>Ŀ<br>圓<br>4<br>$\Box$<br>$\partial t$<br>Alert<br>$\mathsf{Tickets}$<br>Repository<br>IoT<br>Surveys<br>Forum<br>Partners | $\mathbb{A}^{\bullet}$ . So as $\mathbb{C}^{\bullet}$<br>$\alpha$ |
|----------------------------------------------------------------------------------------------------|-------------------------------------------------------------------|
| <b>Edit User</b>                                                                                                    | Dashboard / Edit User                                             |
| Email                                                                                                    |                                                                   |
| gzanoni26@gmail.com                                                                                                    |                                                                   |
| Name                                                                                                    |                                                                   |
| Farmer #2                                                                                                    |                                                                   |
| Phone                                                                                                    |                                                                   |
| ■ 1 + 377 417 0296                                                                                                    |                                                                   |
| User type                                                                                                    |                                                                   |
| RESEARCHER                                                                                                    | $\div$                                                            |
| Partner                                                                                                    |                                                                   |
| OCCAM                                                                                                    |                                                                   |
| Code                                                                                                    |                                                                   |
| OCCAM0006                                                                                                    |                                                                   |
| <b>Country code</b>                                                                                                    |                                                                   |
| Italy                                                                                                    | $\div$                                                            |
| Save                                                                                                    |                                                                   |
|                                                                                                    |                                                                   |
| Change Password                                                                                                    |                                                                   |
| <b>New Password</b>                                                                                                    |                                                                   |
|                                                                                                    |                                                                   |
| Save                                                                                                    | $\boldsymbol{O}$                                                  |
|                                                                                                    |                                                                   |

*[30] Section "My profile", accessible by clicking on the Profile button.*

#### www.ewabelt.eu

![](_page_20_Picture_14.jpeg)

![](_page_21_Picture_0.jpeg)

## <span id="page-21-0"></span>**2.2 EDITOR VERSION**

1. The **login** is the same for both the User, Editor, and Admin versions (see Chapter 2.1, points 1 – 3) [31].

![](_page_21_Picture_75.jpeg)

*[31] Log in Area*

2. When registering, the user type "User" is assigned by default. In case the user has selected the role "scholar, extensionist, or others" (see Chapter 2.1), the Alert page is different than the Farmers alert page, and it displays "Do you want to send a ticket to receive support? Send a request to the HUB" [32]. Once clicked on the button *Send request,* the Hub will be able to change the role from User to Editor, or activate the ticket forwarding function, if needed. The request can be sent only once.

![](_page_21_Picture_6.jpeg)

www.ewabelt.eu

![](_page_21_Picture_8.jpeg)

![](_page_22_Picture_0.jpeg)

![](_page_22_Picture_2.jpeg)

3. At the top, there is a menu [33] to navigate the various sections of the platform: Dashboard, Tickets, Solutions, Repository, IoT, Forum, Surveys, Partners, Admin, Search button, Notification, Translation button, Profile button, and Logout button.

![](_page_22_Picture_154.jpeg)

4. If activated by the Service Providers, in the **Dashboard** Editors can view a map with the following icons: geolocation of nodes, alert processes, and users. [34].

Such icons can be displayed on the map by clicking on the button *Show Filters***:** a drop-down menu is opened, and the Editor can select or de-select which of the above-mentioned icons will be displayed on the map. By clicking on the icon of the alert process, the ticket details are shown.

![](_page_22_Figure_7.jpeg)

*[34] Map with Georeferenced nodes, tickets, and users.*

- 26. By clicking on the "**Tickets**" button at the top, Editors can choose between two subsections, namely "*My Tickets*" and *"Register":*
	- a. As for Users, the first one (**My Tickets** [35]) displays all the alerts sent by the Editor.
	- b. The second section (**Register**) will show all the tickets created by every Platform User and which have been publicly displayed on the Platform.
- 27. Editors are shown with the information in the columns (Code, User Code, Country, Crop, Problem, City, Status, Node where it has been assigned, Solution, number of comments and attachments within the ticket, the date of creation, and date of update), and they can click on "*Detail.* The information will be displayed as in the User version.
- 28. Once a ticket is opened [36], Editors can modify the ticket by clicking on the button *Edit ticket* in order to add information; furthermore, Editors can call the farmer by clicking on *Call the farmer and* view the

#### www.ewabelt.eu

![](_page_22_Picture_15.jpeg)

![](_page_23_Picture_0.jpeg)

![](_page_23_Picture_2.jpeg)

exact location of where the alert was sent (button *Location).* Finally, in case Editors need assistance to solve the ticket, they can assign the ticket to another node by using the button *Assign to another node.*

29. When clicking on *Mark as resolved,* Editors can assign a solution to the ticket: they can write it down, or select it from the drop-down menu if the solution is already stored in the Platform [37]. Once the solution is selected and the ticket is marked as resolved, the Suggested Control Measures of the solution will be displayed in the ticket information, and Admin will be able to view the solution card by clicking on *View the solution.*

| W       | æ.<br>Dashboard                                         |         | $\theta$<br>Tickets | ٠<br>ø<br>Solutions<br>Repository | $\partial t$<br>屳<br>loT<br>Forum | 四<br>Surveys       | 贝<br>☆<br>Partners<br>Admin<br>$\sim$ |                |                    | $\alpha$            | $\overline{v}_4$<br>$\triangle^{\blacksquare}$ | $\mathbf{8}$<br>G <sup>*</sup> |
|---------|---------------------------------------------------------|---------|---------------------|-----------------------------------|-----------------------------------|--------------------|---------------------------------------|----------------|--------------------|---------------------|------------------------------------------------|--------------------------------|
| Tickets | Show $50 - 4$ entries<br>Showing 1 to 31 of 31 entries. |         |                     |                                   |                                   |                    |                                       |                |                    |                     | Search:                                        | Dashboard / Tickets            |
| Code    | User<br>Code                                            | Country | Crop                | Problem                           | City                              | <b>Status</b>      | <b>Assigned To</b>                    | Comments       | <b>Attachments</b> | <b>Created At</b>   | <b>Updated At</b>                              |                                |
| 0086    | OCCAM0001                                               | Kenya   | Plant X             |                                   | Lida<br>Market                    | <b>IN PROGRESS</b> | 1 - (Nairobi) - Nodes from<br>Kenya   | $\overline{0}$ |                    | 27-10-2022<br>12:36 | 27-10-2022<br>12:36                            | Detail<br><b>Defete</b>        |
| 0085    | OCCAMOD01                                               | Kenya   | Peanut              |                                   | Nairobi                           | <b>IN PROGRESS</b> | 1 - (Nairobi) - Nodes from<br>Kenya   | $\overline{0}$ | ä,                 | 26-10-2022<br>10:18 | 26-10-2022<br>10:20                            | Detail<br><b>Delete</b>        |
| 0081    |                                                         | Kenya   |                     |                                   | Nairobi                           | IN PROGRESS        | 1 - (Nairobi) - Nodes from<br>Kenya   | $\theta$       |                    | 25-10-2022<br>15:58 | 25-10-2022<br>15:58                            | Detail<br>Detete               |
| 0077    |                                                         | Kenya   |                     |                                   | Nairobi                           | IN PROGRESS        | 1 - (Nairobi) - Nodes from<br>Kenya   | $\overline{0}$ | ı                  | 25-10-2022<br>15:42 | 25-10-2022<br>15:42                            | <b>Detail</b><br><b>Delete</b> |
| 0074    |                                                         | Kenya   |                     |                                   | Nairobi                           | IN PROGRESS        | 1 - (Nairobi) - Nodes from<br>Kenya   | $\cup$         |                    | 25-10-2022<br>15:40 | 25-10-2022<br>15:40                            | Detail<br><b>Defete</b>        |

*[35] Section "Your Tickets"*

![](_page_23_Picture_67.jpeg)

![](_page_23_Picture_9.jpeg)

This project has received funding from the European Union's Horizon 2020 research and innovation programme under grant agreement No 862848

![](_page_24_Picture_0.jpeg)

![](_page_24_Picture_89.jpeg)

**Description** test

5. The section "**Solution"** contains the solutions cards for the crop diseases provided by the Partners [38]. Each card displays: Crop, Problem, and Suggested Control Measures. By clicking on *Create Solution,*  Editors can add a solution card by filling in the following fields: Crop, Problem, Suggested Control Measures, Tags, and Slug. Furthermore, he can upload photos related to crop disease.

|                       | Dashboard                                                                                   | Tickets | Solutions | Repository                                                                                                    | IoT | дH<br>Forum | Surveys                                                                                                    | 囲<br>Partners | ΰ<br>Admin | $\alpha$                                                                                                    |                        |                            |
|-----------------------|---------------------------------------------------------------------------------------------|---------|-----------|----------------------------------------------------------------------------------------------------|-----|-------------|----------------------------------------------------------------------------------------------------|---------------|------------|----------------------------------------------------------------------------------------------------|------------------------|----------------------------|
| Solutions             |                                                                                             |         |           |                                                                                                    |     |             |                                                                                                    |               |            |                                                                                                    | Dashboard / Solutions  |                            |
| Show 50               | $\Theta$ entries<br>Showing 1 to 19 of 19 entries                                           |         |           |                                                                                                    |     |             |                                                                                                    |               |            | Search:                                                                                                    | <b>Create solution</b> |                            |
| Crop                  | Pathogen                                                                                    |         |           | <b>Suggested control measures</b>                                                                                                    |     |             |                                                                                                    |               |            |                                                                                                    |                        |                            |
| Peanut /<br>Groundnut | Passalora arachidicola (previously<br>known as Cercospora arachidicola<br>(early leaf spot) |         |           | microflora, thereby controlling the activity of soil inocula of leaf spot-causing organisms.<br><b>Agronomic measures:</b><br>· Anticipate planting.<br>· Strip-till on previous crop residues.<br>· Avoid volunteer peanut plants.<br>٠<br>· Plant moderately resistant varieties.<br>· Keep weeds under control.<br><b>Chemical Control:</b> |     |             | - Rotate with non-host crops for a period of 2-3 years.<br>Remove and destroy infected plant debris.<br>- Eradicate the volunteer groundnut plants. |               |            | Biological control {e.g., Bacillus amyloliquefaciens, Trichoderma sp.). Verticillium lecanii proved also an efficient antagonist in the<br>management of both early and late leaf spots of peanut. Application of compost and manure increases the activity of antagonistic |                        | Edit<br><b>Detail</b><br>ø |

*[38] Section "Solutions"*

6. For each solution, Editors can modify the card by clicking on *Edit* and editing the text area Crop, Problem, Suggested Control Measures, as well as uploading new photos [39]. Changes can be saved by clicking on *Save* at the bottom of the page. Furthermore, by clicking on *Details,* Editors can view the

#### www.ewabelt.eu

![](_page_24_Picture_7.jpeg)

![](_page_25_Picture_0.jpeg)

details of the solution, including the photos, and listen to the solution in English, French, and Italian [40].

![](_page_25_Picture_57.jpeg)

#### **Agronomic measures:** • Rotate with non-host crops for a period of 2-3 years.

*[40] Solution card*

7. Finally, Editors can download the .pdf version of the solution card **(download button)**, and share the solution card via WhatsApp, email, or by copying the URL **(share button)** [41].

Anticipate planting.

 $\bullet$ 

## www.ewabelt.eu

![](_page_25_Picture_7.jpeg)

![](_page_26_Picture_0.jpeg)

![](_page_26_Picture_2.jpeg)

![](_page_26_Picture_98.jpeg)

*[41] Pop-up to share the solution.*

- 8. By clicking on the **Repository** button, Editors will have access to a series of folders containing the files that the partners share [42]. Within this section, Editors can create other folders using the button *Add Folder* at the top right. When creating a new folder, Editors are invited to use the following structure: *Name of the institution\_Name of the folder* (e.g. *OCCAM\_Planthead repository).*
- 9. When a new folder is created, Editors will have public access by default, and the Editor can see three small icons in the top right box of the folder [43]. The red one to **delete** the folder, the white one to **modify accessibility** (public or private) and access based on roles (Admin, User, etc.) or based on the e-mail addresses to which the Editor wants to share the content [44], and the green one to **download** the folder, if it is not empty. When the access to a folder is changed, its status will shift from public to *Restricted access,* and a blue label will be displayed on it*.* Editors can also move a folder or a file inside another folder by dragging and dropping the elements.

|                                              | க<br>Dashboard                | ດ<br>Tickets | $\boldsymbol{\Omega}$<br>Solutions                                        | Repository | n<br>IoT | $\partial t$<br>Forum                                        | 四<br>Surveys | 圓<br>Partners                             | ٠<br>Admin<br>$\rightarrow$                                        | ٠<br>Settings |                                                                                                   | Q |                                   |                                                       | feb                    |
|----------------------------------------------|-------------------------------|--------------|---------------------------------------------------------------------------|------------|----------|--------------------------------------------------------------|--------------|-------------------------------------------|--------------------------------------------------------------------|---------------|---------------------------------------------------------------------------------------------------|---|-----------------------------------|-------------------------------------------------------|------------------------|
| Repository                                   |                               |              |                                                                           |            |          |                                                              |              |                                           |                                                                    |               |                                                                                                   |   |                                   |                                                       | Dashboard / Repository |
|                                              |                               |              |                                                                           |            |          |                                                              |              |                                           |                                                                    |               |                                                                                                   |   |                                   |                                                       | <b>Add Folder</b>      |
|                                              | ED 35                         |              | <b>E</b> 98                                                               |            |          | 212                                                          |              |                                           | <b>E30</b>                                                         |               | <b>E</b> 10                                                                                       |   |                                   | ED 19                                                 |                        |
| Lost spalete: 11/03/2023 10:00:54            | <b>Sharing Point Platform</b> |              | Groundnut<br><b>Restricted access</b><br>Lost codete: 11/22/2021 11:03:46 |            | IoT      | <b>Restricted access</b><br>Lest update: 11/22/2021 12:04:02 |              |                                           | <b>Repository for Farmers</b><br>Lest coulate: 11/22/2023 11:04:11 |               | <b>Documents Work</b><br>Packages<br><b>Restricted access</b><br>Lest sedate: 11/22/2021 12:04:22 |   | Dissemination<br>Activities   WP6 | Communication and<br>Lost spoken: 11/32/2023 11:04:30 |                        |
|                                              |                               |              |                                                                           |            |          |                                                              |              |                                           |                                                                    |               |                                                                                                   |   |                                   |                                                       |                        |
| TestCaseBerlin 2<br><b>Restricted access</b> | 四0                            |              | E 405<br>WP 3 Capacity building<br>- communication                        |            |          | $\Box$<br><b>HORIZON RESULTS</b><br><b>BOOSTER services</b>  |              | Leaf Diseases<br><b>Restricted access</b> | $\Box$                                                             |               | $\Box$<br><b>Other Problems</b><br><b>Restricted access</b>                                       |   |                                   |                                                       |                        |
| Lost undete: 11/03/2023 11:64:36             |                               |              | material<br>Lost update: 11/22/2022 11:04:44                              |            |          | <b>Restricted access</b><br>last update: 11/22/3021 11:04:49 |              |                                           | Lost update: 11/22/2011 12:06:42                                   |               | Lest update: 11/22/2021 11:07:05                                                                  |   |                                   |                                                       |                        |

*[42] Section "Repository"*

## www.ewabelt.eu

![](_page_26_Picture_10.jpeg)

![](_page_27_Picture_0.jpeg)

*[44] Pop-up to modify the accessibility of the folder*

**Roles** 

Admin  $\times$  Editor  $\times$  Sur

10. When clicking on a folder, Editors can manage it using the buttons at the top right (to **generate a public link, upload a file** or **a zip folder,** or **create subfolders**) [45]. When a new file is uploaded, a pop-up will open to fill in the metadata of the file; if some metadata is missing, the file will be displayed with a red icon [46]. Furthermore, Editors can generate a public link to share the folder, by clicking on Public link - Generate a link. The generated link will give access to external users to the file contained inside the folder. When creating a subfolder, Editors are invited to use the following structure: *Name of the institution\_Name of the subfolder.*

Please note that it is only possible to upload an entire folder in a .zip format; in case Editors need to upload a subfolder, they will need to create a folder using the add folder button, then enter the folder and click on upload folder or upload several files in bulk.

11. To manage the elements inside a folder, the Editor can use the quick buttons on the image [47] (**download** button**,** button to **view the comments,** and button **to edit the metadata of the file**).

![](_page_27_Picture_5.jpeg)

**Alert Processes** 

![](_page_28_Picture_0.jpeg)

*[45] Screenshot of the inside of the folder*

![](_page_28_Picture_59.jpeg)

*[46] Pop-up to insert metadata*

![](_page_28_Picture_4.jpeg)

This project has received funding from the European Union's Horizon 2020 research and innovation programme under grant agreement No 862848

![](_page_29_Picture_0.jpeg)

![](_page_29_Picture_2.jpeg)

![](_page_29_Picture_3.jpeg)

*[47] Quick buttons to manage the pictures*

- 12. The second section of the Repository contains the **Alert Processes** folders containing the attachments of the alerts sent by the farmers. The Editor always has available all the images received for each node.
- 13. In the **IoT** Section [48], all the relevant features regarding the Internet of Things and the other related technologies regarding the project will be displayed.

| Ø.<br>$\mathbf 0$<br>Dashboard<br>Tickets<br>٠                                                                                                    | $\Theta$<br>ħ<br>٠<br>Solutions<br>IoT<br>Repository | 圓<br>ðŧ<br>$\Box$<br>Forum<br>Partners<br>Surveys<br>$\check{}$ | $\overline{\mathbb{Q}}_{\mathbb{A}}^{\mathbb{b}}$<br>$\triangle^{\blacksquare}$<br>$\alpha$<br>٠<br>Admin<br>$\check{}$ | $\mathbf{g}$<br>$\rightarrow$ |
|----------------------------------------------------------------------------------------------------|------------------------------------------------------|-----------------------------------------------------------------|----------------------------------------------------------------------------------------------------|-------------------------------|
| Repository                                                                                                    |                                                      |                                                                 | Dashboard / Repository / IoT                                                                                            |                               |
| IoT                                                                                                    |                                                      |                                                                 | Upload file(s) or zip folder<br><b>Public Link</b>                                                                      | <b>Add Folder</b>             |
|                                                                                                    |                                                      |                                                                 |                                                                                                    |                               |
| Search by keyword                                                                                                    | <b>Filter by</b>                                     |                                                                 |                                                                                                    |                               |
| Search                                                                                                    | All                                                  | <b>Clear filters</b><br>$\stackrel{\mathtt{A}}{~}$              |                                                                                                    | Select all                    |
| Le tue Prestube<br>month of<br><b>Exchange Married Procurance</b><br><b>STEP</b><br>-<br>Sept.<br>$\sim$<br><b>Boston and Alex</b><br><b>SACRADO</b><br>$\cdots$<br><b>Scientification</b><br><b>Bangley</b><br><b>Superintendent</b><br>Screenshot 2023-04-10<br>alle 10.59.31<br>Christian Cannata<br>Created at: 04/10/2023 17:19:30 |                                                      |                                                                 |                                                                                                    | $\bullet$                     |

*[48] Section "IoT"*

14. The **Forum** section [49] displays a drop-down menu displaying some other windows (in this example the WPs), with their page containing all the details [50]. Editors can visit each WP's personal page to better learn the activities carried out.

### www.ewabelt.eu

![](_page_29_Picture_11.jpeg)

![](_page_30_Picture_0.jpeg)

*[49] The drop-down menu of the Section "Forum"*

![](_page_30_Picture_76.jpeg)

*[50] Window "WP 6"*

15. The **Survey** section is available just for those who have access to the data. It contains all the Surveys collected by the regional Partners through KoboToolBox [51].

| W<br><b>a</b><br>Dashboard       | $\bf{0}$<br>$\boldsymbol{\Theta}$<br>Tickets<br>Solutions | h<br>≎<br>IoT<br>Repository | $\partial t$<br>Forum | $\Box$<br>貝<br>Surveys<br>Partners | ☆<br>Admin<br>$\;$ |                   | Q | ォ<br>$\triangle^0$ | $\trianglerighteq$ | $\bullet$           |
|----------------------------------|-----------------------------------------------------------|-----------------------------|-----------------------|------------------------------------|--------------------|-------------------|---|--------------------|--------------------|---------------------|
| <b>Surveys</b>                   |                                                           |                             |                       |                                    |                    |                   |   |                    |                    | Dashboard / Surveys |
| Show $50$<br>$\vee$ entries      |                                                           |                             |                       |                                    |                    | Search:           |   |                    |                    |                     |
| Showing 1 to 2 of 2 entries      |                                                           |                             |                       |                                    |                    |                   |   |                    |                    |                     |
| <b>Name</b>                      |                                                           |                             | Link                  |                                    | <b>CSV</b>         | <b>PDF</b>        |   |                    |                    |                     |
| <b>Test Survey Berlin</b>        |                                                           |                             | <b>Show Survey</b>    |                                    | <b>CSV Data</b>    | <b>PDF Report</b> |   | <b>Detail</b>      |                    |                     |
| <b>WP3 Traditional Knowledge</b> |                                                           |                             | <b>Show Survey</b>    |                                    | <b>CSV Data</b>    | $\blacksquare$    |   | <b>Detail</b>      |                    |                     |
|                                  |                                                           |                             |                       |                                    |                    | First<br>Previous |   | 1<br>Next          |                    | Last                |

*[51] Section "Survey"*

16. Editors will be able to navigate through the surveys, displayed in a summarized list. For each survey, Editors will be able to open the survey at the original URL through the button *Show Survey*, therefore getting redirected to the KoboToolBox site; moreover, the CSV file containing the full

## www.ewabelt.eu

![](_page_30_Picture_9.jpeg)

![](_page_31_Picture_0.jpeg)

![](_page_31_Picture_2.jpeg)

survey will be downloadable through the "CSV Data" button, as well as the "PDF Report" via the express button.

17. Moreover, by clicking on *Detail,* Editors will be able to access the extended visualization of the Survey [52], being able to search for a specific keyword either in the entire survey or in a particular column, as well as being able to rank the answers according to a specific criterion of a preferred column. At the top right of the page, the 3 options of downloading the CSV file, downloading the PDF report, or submitting a new form to add to the survey will be available.

| Survey Test Survey        |                |                                           |                              |                              |                                                    | Home / Surveys / Test Survey Berlin             |
|---------------------------|----------------|-------------------------------------------|------------------------------|------------------------------|----------------------------------------------------|-------------------------------------------------|
| Show $100 \times$ entries |                |                                           |                              |                              | <b>B</b> Submit Form<br>Download Report<br>Search: | Download CSV Data                               |
| id                        | ٨<br>Completed | $\mathbf 1$                               | ÷<br>$\overline{\mathbf{2}}$ | ÷<br>$\overline{\mathbf{3}}$ | impression k                                       | contents <b>k</b>                               |
| id                        | Completed      |                                           | l2                           | 13                           | impression k                                       | contents k                                      |
|                           | Y              |                                           | $\sqrt{5}$                   | $\overline{5}$               |                                                    | I wished there were n<br>exercises for the sing |
| $\overline{2}$            | Y              |                                           | 5                            | 4                            |                                                    | very well structured                            |
|                           |                | the large provided and account algorithms |                              |                              | I would have enjoyed a few                         |                                                 |

*[52] Data table of the Survey*

18. In the **Partners** section [53], Editors can see a list of all partners and the related website, when available. By clicking on details, they can view the contact details of the supervisors.

| டு<br>Dashboard                                                                  | $\boldsymbol{\Theta}$<br>Tickets<br>$\overline{\phantom{a}}$ | $\odot$<br>Solutions | B<br>Repository | ≎<br>IoT | $\partial \theta$<br>Forum | $\Box$<br>Surveys | 圓<br>Partners | ٠<br>Admin<br>$\;$ |                          | $\Omega$             | 郡 | $\geq$        | G                    |
|----------------------------------------------------------------------------------|--------------------------------------------------------------|----------------------|-----------------|----------|----------------------------|-------------------|---------------|--------------------|--------------------------|----------------------|---|---------------|----------------------|
| Partners                                                                         |                                                              |                      |                 |          |                            |                   |               |                    |                          |                      |   |               | Dashboard / Partners |
| <b>O</b> entries<br>Show 50                                                      |                                                              |                      |                 |          |                            |                   |               |                    |                          | Search:              |   |               |                      |
| Showing 1 to 20 of 20 entries                                                    |                                                              |                      |                 |          |                            |                   |               |                    |                          |                      |   |               |                      |
| Name                                                                             |                                                              |                      |                 |          |                            |                   |               |                    |                          | Website              |   |               |                      |
| OCCAM - Observatory on Digital Communication in consultive status with UN/ECOSOC |                                                              |                      |                 |          |                            |                   |               |                    |                          | <b>Visit Website</b> |   | <b>Detail</b> |                      |
| NRD - Nucleo di Ricerca sulla Desertificazione                                   |                                                              |                      |                 |          |                            |                   |               |                    | $\overline{a}$           |                      |   | <b>Detail</b> |                      |
| <b>UoN - University of Nairobi</b>                                               |                                                              |                      |                 |          |                            |                   |               |                    |                          | <b>Visit Website</b> |   | <b>Detail</b> |                      |
| <b>ACRA - Fondazione ACRA</b>                                                    |                                                              |                      |                 |          |                            |                   |               |                    | $\overline{\phantom{a}}$ |                      |   | <b>Detail</b> |                      |
| <b>CRAN - Cranfield University</b>                                               |                                                              |                      |                 |          |                            |                   |               |                    |                          |                      |   | <b>Detail</b> |                      |
| IRD - Institut de Recherche pour le Developpment                                 |                                                              |                      |                 |          |                            |                   |               |                    | ٠                        |                      |   | <b>Detail</b> |                      |
| AUT - Aristotelio Panepistimio Thessalonikis                                     |                                                              |                      |                 |          |                            |                   |               |                    |                          |                      |   | <b>Detail</b> |                      |
| <b>UNR</b> - Universite Nazi Boni                                                |                                                              |                      |                 |          |                            |                   |               |                    |                          |                      |   |               | $\sigma$             |

*[53] Section "Partners"*

### www.ewabelt.eu

![](_page_31_Picture_11.jpeg)

![](_page_32_Picture_0.jpeg)

![](_page_32_Picture_2.jpeg)

19. In the **Admin** section, Editors can access the **Tags** page, where all the tags related to Crops and Diseases in the platform are displayed [54]. The Tags are the basis for the functioning of the Platform's automatic prognosis system. Editors can create a new tag that will be displayed in the tags section by clicking on *Create tag*.

|                           | $\bigcirc$<br>Dashboard       | $\mathbf 0$<br>Tickets<br>$\overline{\phantom{a}}$ | $\mathbf{\Theta}$<br>Solutions | Ŀ<br>Repository | ≎<br>IoT | $\partial\!t$<br>Forum | $\overline{\mathbb{Z}}$<br>Surveys | 圓<br>Partners | ✿<br>Admin<br>$\;$ | $\mathsf Q$ | $\triangle^0$ | 卧 | $\mathrel{\uncorner}$ | $\bullet$            |
|---------------------------|-------------------------------|----------------------------------------------------|--------------------------------|-----------------|----------|------------------------|------------------------------------|---------------|--------------------|-------------|---------------|---|-----------------------|----------------------|
| Tags                      |                               |                                                    |                                |                 |          |                        |                                    |               |                    |             |               |   |                       | Dashboard / Tags     |
|                           |                               |                                                    |                                |                 |          |                        |                                    |               |                    |             |               |   |                       | <b>Create tag</b>    |
| Show 50                   | $\bullet$ entries             |                                                    |                                |                 |          |                        |                                    |               |                    | Search:     |               |   |                       |                      |
|                           | Showing 1 to 50 of 80 entries |                                                    |                                |                 |          |                        |                                    |               |                    |             |               |   |                       |                      |
| Name                      |                               |                                                    |                                |                 |          |                        |                                    |               |                    | ÷.          |               |   |                       | ÷.                   |
| mais                      |                               |                                                    |                                |                 |          |                        |                                    |               |                    |             |               |   |                       |                      |
| cercospora                |                               |                                                    |                                |                 |          |                        |                                    |               |                    |             |               |   |                       |                      |
| peanut                    |                               |                                                    |                                |                 |          |                        |                                    |               |                    |             |               |   |                       |                      |
| groundnut                 |                               |                                                    |                                |                 |          |                        |                                    |               |                    |             |               |   |                       |                      |
| peanuts                   |                               |                                                    |                                |                 |          |                        |                                    |               |                    |             |               |   |                       |                      |
| early leaf spot           |                               |                                                    |                                |                 |          |                        |                                    |               |                    |             |               |   |                       |                      |
| cercospora arachidicola   |                               |                                                    |                                |                 |          |                        |                                    |               |                    |             |               |   |                       |                      |
| Cercosporidium            |                               |                                                    |                                |                 |          |                        |                                    |               |                    |             |               |   |                       |                      |
| puccinia<br>$\frac{1}{2}$ |                               |                                                    | $\sim$                         |                 |          |                        |                                    |               |                    |             |               |   |                       | $\overline{\bullet}$ |

*[54] Section "Tags"*

20. Finally, as for Users, in the top-right corner of every page, the Editor will have the button **Search** [55] allows them to find any items in the Platform, the **Notification** section, the button **My Profile** to view the Editor's information, the **Translation** button to view the Platform in a different language, and the **Logout** button [56].

![](_page_32_Figure_7.jpeg)

![](_page_32_Picture_8.jpeg)

*[56] Button for Notifications, translation button, Profile button, and Log-out button*

![](_page_32_Picture_10.jpeg)

![](_page_32_Picture_11.jpeg)

![](_page_33_Picture_0.jpeg)

![](_page_33_Picture_2.jpeg)

## <span id="page-33-0"></span>**2.3 ADMIN VERSION**

1. The **login** [57] is the same for the User, Editor, and Admin versions (see Chapter 2.1, points 1 – 3).

![](_page_33_Picture_91.jpeg)

[57] *Log in Area*

2. At the top, there is a menu to navigate the various sections of the platform: Dashboard, Tickets, Solutions, Repository, IoT, Forum, Surveys, Partners, Admin, Settings, Search button, Notification button, Translation button, My Profile button, and Logout button. [58]

![](_page_33_Picture_92.jpeg)

3. Once logged in, the first page displayed will be the **Dashboard** [59]. There, Admins can see a map with the following icons: geolocation of nodes, alert processes, and users. Such icons can be displayed on the map by clicking on the button *Show Filters***:** a drop-down menu will be opened, and Admins can select or de-select which of the above-mentioned icons they want to be displayed on the map. By clicking on the icon of the alert process, the ticket details are shown.

### www.ewabelt.eu

![](_page_33_Picture_11.jpeg)

![](_page_34_Picture_0.jpeg)

*[57] Map with Georeferenced nodes, tickets, and users.*

4. By clicking on the "**Tickets**" button at the top, the ticket register [60] will open displaying all the alerts sent by the farmers and participants in the field activities. In addition to the information in the columns (Code, User Code, Country, Crop, Problem, City, Status, Node where it has been assigned, Solution, number of comments and attachments within the ticket, the date of creation and date of update), it is possible to click on "*Detail*".

|                | க<br>Dashboard                 | $\mathbf{\Theta}$<br>Tickets | $\odot$<br>Solutions | ĥ<br>Repository | ☆<br>IoT | சூ<br>$\overline{\mathbb{Z}^2}$<br>Forum<br>Surveys<br>$\;$ | 圓<br>Partners                                                          | ✿<br>Admin<br>$\;$       | ✿<br>Settings   |                         | $\mathsf Q$               | $\triangle^6$<br>$\frac{\overline{X}^n}{\overline{X}^n_A}$ | $\geq$<br>$\bullet$                             |
|----------------|--------------------------------|------------------------------|----------------------|-----------------|----------|-------------------------------------------------------------|------------------------------------------------------------------------|--------------------------|-----------------|-------------------------|---------------------------|------------------------------------------------------------|-------------------------------------------------|
| <b>Tickets</b> |                                |                              |                      |                 |          |                                                             |                                                                        |                          |                 |                         |                           |                                                            | Dashboard / Tickets                             |
| Show 50        | <b>O</b> entries               |                              |                      |                 |          |                                                             |                                                                        |                          |                 |                         | Search:                   |                                                            |                                                 |
|                | Showing 1 to 50 of 332 entries |                              |                      |                 |          |                                                             |                                                                        |                          |                 |                         |                           |                                                            |                                                 |
| Code           | User<br>Code                   | Country                      | Crop                 | Problem         | City     | <b>Status</b>                                               | Assigned<br>To                                                         | Solution                 | <b>Comments</b> | <b>Attachments</b>      | <b>Created</b><br>At      | Updated<br>At                                              |                                                 |
| 0485           | OCCAM0006                      | Italy                        | peanut               |                 | Milan    | IN PROGRESS                                                 | $2 -$<br><b>TESTOCCAM</b><br>Milano<br>(Milano) -<br><b>TESTOCCAM</b>  |                          | $\mathbf{1}$    | $\mathbf{0}$            | $14 - 11 -$<br>2023 14:36 | 14-11-2023<br>14:45                                        | Detail<br><b>Delete</b>                         |
| 0484           | OCCAM0006                      | Italy                        | peanut               |                 | Milano   | <b>IN PROGRESS</b>                                          | $1 -$<br><b>TESTOCCAM</b><br>Ufficio<br>(Milano) -<br><b>TESTOCCAM</b> | $\overline{\phantom{a}}$ | $\mathbf{1}$    | $\overline{\mathbf{3}}$ | $13 - 11 -$<br>2023 11:50 | 13-11-2023<br>11:53                                        | <b>Detail</b><br><b>Delete</b>                  |
| 0483           | OCCAM0006                      | Italy                        |                      |                 | Milan    | <b>IN PROGRESS</b>                                          | $1 -$<br><b>TESTOCCAM</b><br>Ufficio<br>(Milano) -<br><b>TECTOCCAM</b> |                          | $\circ$         | $\mathbf{0}$            | $13 - 11 -$<br>2023 09:12 | 13-11-2023<br>09:12                                        | <b>Detail</b><br><b>Delete</b><br>$\mathcal{G}$ |

*[60] Section "Ticket"*

![](_page_34_Picture_5.jpeg)

This project has received funding from the European Union's Horizon 2020 research and innovation programme under grant agreement No 862848

![](_page_35_Picture_0.jpeg)

![](_page_35_Picture_2.jpeg)

- 5. Once clicked on *Detail,* all the information regarding the alert will appear [61]:
	- a. At the top, there is the section *Details* with the main **information,** where Crop, Problem, and Suggested control measures can be listened to in English, Italian, and French;
	- b. Below, it is possible to click on "**show form**" to see all the scientific information that the farmers or experts have previously submitted and you can see the **attachments** and the **audio;**
	- c. Finally, in the lower parts, it is possible to view and add **comments** to increase knowledge and see the **Tracking records**, with all the movements between the various nodes of the alert in question.
- 6. One of the most important parts of this section is given by five buttons [62]: *Mark as resolved* (to be clicked only when the farmer's problem is completely solved), *Assign to another node* (to be clicked when the node handling the request is unable to solve the problem), *Call the Farmer* (to call directly the farmer on his phone), *Edit Ticket* (to add or modify the information of the alert), and *Location* (with the map showing the location where the alert was sent).

|                      | ക<br>Dashboard       | ຨ<br>Tickets | ଈ<br>Solutions | Ŀ<br>Repository | ά<br>IoT           | a4<br>Forum      | 四<br>Surveys | 圓<br>Partners                   | ά<br>Admin                 | ☆<br>Settings | $\alpha$<br>$\mathbf{B}$<br><b>Cop</b>                                                            |
|----------------------|----------------------|--------------|----------------|-----------------|--------------------|------------------|--------------|---------------------------------|----------------------------|---------------|---------------------------------------------------------------------------------------------------|
| Ticket #485          |                      |              |                |                 |                    |                  |              |                                 |                            |               | Dashboard / Ticket #485                                                                           |
| <b>Details</b>       |                      |              |                |                 |                    |                  |              |                                 |                            |               | Reply and assign to 1 - TESTOCCAM Ufficio (Milano) - TESTOCCAM<br><b>X</b> Assign to another node |
|                      |                      |              |                |                 |                    |                  |              |                                 |                            |               | <b>De</b> Edit Ticket<br>$J$ Call the farmer<br><b>All</b> Location                               |
| <b>Status</b>        |                      |              |                |                 | <b>Created By</b>  |                  |              |                                 |                            |               | <b>Created At</b>                                                                                 |
| <b>IN PROGRESS</b>   |                      |              |                |                 |                    | OCCAM0006        |              |                                 |                            |               | 14-11-2023 14:36                                                                                  |
| <b>Last update</b>   |                      |              |                |                 | <b>Assigned to</b> |                  |              |                                 |                            |               | <b>Reply and assign to</b>                                                                        |
|                      | 14-11-2023 14:45     |              |                |                 |                    |                  |              | 2 - TESTOCCAM Milano (Milano) - |                            |               | 1 - TESTOCCAM Ufficio (Milano) -                                                                  |
|                      |                      |              |                |                 |                    | <b>TESTOCCAM</b> |              |                                 |                            |               | <b>TESTOCCAM</b>                                                                                  |
| <b>Alert Process</b> |                      |              |                |                 | Country            |                  |              |                                 |                            |               |                                                                                                   |
| <b>TESTOCCAM</b>     |                      |              |                |                 | Italy              |                  |              |                                 |                            |               |                                                                                                   |
| <b>Description</b>   |                      |              |                |                 |                    |                  |              |                                 |                            |               |                                                                                                   |
|                      | i have this problem  |              |                |                 |                    |                  |              |                                 |                            |               |                                                                                                   |
| EN #                 | $\blacktriangleleft$ |              |                |                 |                    |                  |              |                                 |                            |               |                                                                                                   |
| Crop                 |                      |              |                |                 |                    |                  |              |                                 | <b>Problem or Pathogen</b> |               |                                                                                                   |
| peanut               |                      |              |                |                 |                    |                  |              |                                 |                            |               |                                                                                                   |

*[61] Screenshot of the information regarding the alert sent by the farmer*

![](_page_35_Picture_122.jpeg)

*[62] Buttons to manage the alert*

## www.ewabelt.eu

![](_page_35_Picture_13.jpeg)

![](_page_36_Picture_0.jpeg)

![](_page_36_Picture_2.jpeg)

7. When clicking on *Mark as resolved,* Admins can assign a solution to the ticket: they can write it down, or select it from the drop-down menu if the solution is already stored in the Platform [63]. Once the solution is selected and the ticket is marked as resolved, the Suggested Contrl Measures of the solution will be displayed in the ticket information, and Admin will be able to view the solution card by clicking on *View the solution.*

![](_page_36_Picture_73.jpeg)

*[63] Pop-up to mark the ticket as resolved*

8. The **Solution** section contains the solutions to the plant diseases provided by the Partners [64]. Each solution displays: Crop, Problem, and Suggested Control Measures: biological, chemical, and agronomic.

|                       | Dashboard                                                                                   | Tickets | Solutions | Repository                                                                                                    | IoT | дų<br>Forum | ш<br>Surveys | 且<br>Partners | జ<br>Admin | ☆<br>Settings |                                                                                                    |         |  |                                        |
|-----------------------|---------------------------------------------------------------------------------------------|---------|-----------|----------------------------------------------------------------------------------------------------|-----|-------------|--------------|---------------|------------|---------------|----------------------------------------------------------------------------------------------------|---------|--|----------------------------------------|
| Solutions             |                                                                                             |         |           |                                                                                                    |     |             |              |               |            |               |                                                                                                    |         |  | Dashboard / Solutions                  |
| 50<br>Show            | <b>B</b> entries<br>Showing 1 to 19 of 19 entries                                           |         |           |                                                                                                    |     |             |              |               |            |               |                                                                                                    | Search: |  | <b>Create solution</b>                 |
| Crop                  | Pathogen                                                                                    |         |           | <b>Suggested control measures</b>                                                                                                    |     |             |              |               |            |               |                                                                                                    |         |  |                                        |
| Peanut /<br>Groundnut | Passalora arachidicola (previously<br>known as Cercospora arachidicola<br>(early leaf spot) |         |           | microflora, thereby controlling the activity of soil inocula of leaf spot-causing organisms.<br><b>Agronomic measures:</b><br>• Rotate with non-host crops for a period of 2-3 years.<br>• Anticipate planting.<br>· Strip-till on previous crop residues.<br>· Avoid volunteer peanut plants.<br>• Remove and destroy infected plant debris.<br>· Eradicate the volunteer groundnut plants.<br>· Plant moderately resistant varieties.<br>• Keep weeds under control. |     |             |              |               |            |               | Biological control (e.g., Bacillus amyloliquefaciens, Trichoderma sp.). Verticillium lecanii proved also an efficient antagonist in the<br>management of both early and late leaf spots of peanut. Application of compost and manure increases the activity of antagonistic |         |  | Edit<br><b>Detail</b><br><b>Delete</b> |
|                       |                                                                                             |         |           | <b>Chemical Control:</b>                                                                                                    |     |             |              |               |            |               |                                                                                                    |         |  |                                        |

*[64] Section "Solutions"*

#### www.ewabelt.eu

![](_page_36_Picture_10.jpeg)

![](_page_37_Picture_0.jpeg)

9. By clicking on *Create Solution,* Admins can add a solution card, by filling in the following fields: Crop, Problem, Suggested Control Measures, Tags, and Slug. Admins can also upload photos related to the plant disease [65].

![](_page_37_Picture_80.jpeg)

*[65] Page "Create Solution"*

10. By clicking on *Edit,* Admins can modify the solution card and upload new pictures to the solution. At the bottom of the page, you can click on *Save* in order to save changes made. By clicking on *Detail,* it is possible to view the whole solution card, including the related photos, and listen to the solution in English, French, and Italian [66].

![](_page_37_Picture_6.jpeg)

#### www.ewabelt.eu

![](_page_37_Picture_8.jpeg)

![](_page_38_Picture_0.jpeg)

![](_page_38_Picture_2.jpeg)

11. Finally, by clicking on the **download** button, it is possible to download a .pdf version of the solution card, and by clicking on the **share** button, Admins can share the solution card via WhatsApp, email, or by copying the URL [67]

![](_page_38_Picture_117.jpeg)

*[67] Pop-up to share the solution*

12. By clicking on the **Repository** button, Admins will have access to a series of folders containing the files that the partners share [68]. They can create other folders using the **Add Folder** at the top right. When creating a new folder, Admins are invited to use the following structure: *Name of the institution\_Name of the folder* (e.g., *OCCAM\_Planthead repository).*

Editors can also move a folder or a file inside another folder by dragging and dropping the elements.

- 13. Among the folders in the repository, the two folders "Leaf diseases" and "Other problems" contain the photos sent by the farmer with the Alert:
	- a. The folder "Leaf diseases" contains all the photos attached to the ticket taken by the farmer with the camera using the watermark [69]. Within the folder, several subfolders are contained, each of them assigned to a solution already present in the Platform. Every time a ticket is marked as solved, its photos will be stored in the subfolder related to the solution.
	- b. The folder "Other problems" stores all the photos the farmer has uploaded in the ticket, or the photos taken by the farmer with the camera without using the watermark.

The photos stored in the Leaf Diseases and Other Problems folders are also contained in the Alert Process folders, so that Admins can have at hand, for each node, all the images received.

![](_page_38_Picture_12.jpeg)

![](_page_39_Picture_0.jpeg)

|                                                               | @<br>Dashboard                                      | Q<br>Tickets | 0<br>Solutions                                                                                                    | Repository | 壺<br>IoT   | a.<br>Forum                                                                                     | 四<br>Surveys | 圓<br>Partners                              | 壺<br>Admin<br>$\overline{\phantom{a}}$                                  | 森<br>Settings |                                                                                                    | $\alpha$                     |                                            | 图                                                            | $\mathbf{g}$ | <b>Code</b>                            |
|---------------------------------------------------------------|-----------------------------------------------------|--------------|----------------------------------------------------------------------------------------------------|------------|------------|-------------------------------------------------------------------------------------------------|--------------|--------------------------------------------|-------------------------------------------------------------------------|---------------|----------------------------------------------------------------------------------------------------|------------------------------|--------------------------------------------|--------------------------------------------------------------|--------------|----------------------------------------|
| Repository                                                    |                                                     |              |                                                                                                    |            |            |                                                                                                 |              |                                            |                                                                         |               |                                                                                                    |                              |                                            |                                                              |              | Dashboard / Repository / Leaf Diseases |
|                                                               | <b>Leaf Diseases</b>                                |              |                                                                                                    |            |            |                                                                                                 |              |                                            |                                                                         |               | <b>Public Link</b>                                                                                                 | Upload file(s) or zip folder |                                            |                                                              |              | <b>Add Folder</b>                      |
| Pearl Millet -<br>Pyricularia Sp.<br><b>Restricted access</b> | 四0<br>Last update: 09/14/2023 14:32:35              |              | E0.<br>Pearl Millet -<br><b>Moesziomyces Bullatus</b><br><b>Restricted access</b><br>Lost update: 09/14/2023 14:32:01 |            | Fusiformis | E30<br>Pearl Millet - Claviceps<br><b>Restricted access</b><br>Lost update: 09/14/2023 14:30:57 |              | Pearl Millet -<br><b>Restricted access</b> | E00<br><b>Exserohilum Rostratum</b><br>Lost update: 09/14/2023 14:30:10 |               | 四0<br>Pearl Millet -<br>Sclerospora<br>Graminicola<br><b>Restricted access</b><br>Lest update: 09/14/2023 14:29:33 |                              | Pepper viruses<br><b>Restricted access</b> | 四0<br>Hot Pepper Plant -<br>Lost update: 10/20/2023 09:25:22 |              |                                        |
| Xanthomonas<br>×                                              | 四0<br>Hot Pepper Plant -<br>(Bacterial leaf snot of |              | E0<br>Hot Pepper Plant -<br>Fusarium Oxysporum<br><b>CONTRACTOR</b>                                                   |            |            | E30<br>Hot Pepper Plant -<br>Leveillula Taurica                                                 |              | Blight<br><b>CONTRACTOR</b>                | E0 <sub>0</sub><br>Cowpea - Ascochyta                                   |               | <b>E</b> 10<br>Cowpea - Brown Rust<br><b>Restricted access</b><br>na bona data matana ny kaodim-paositra           |                              | <b>Restricted access</b>                   | E30<br>Cowpea - Anthracnoses<br>THE LOCATION CONTINUES.      |              | $\bullet$                              |

*[69] The folder "Leaf Diseases" within the Repository*

14. Within the Repository, each folder has four small icons in the top right box [70]. The red one to **delete** the folder, the first white to **modify accessibility** (public or private) and access based on roles (Admin, User, etc.) or based on the e-mail addresses to which we want to share the content [71], the second white to **move a folder** inside or outside another folder, and the green one to **download** the folder.

## www.ewabelt.eu

![](_page_39_Picture_5.jpeg)

![](_page_40_Picture_0.jpeg)

*[71] Pop-up to modify the accessibility of the folder*

- 15. When Admins open a folder, they can manage it using the buttons at the top right: to generate a *Public Link***,** *Upload file(s) or zip folder,* and *create subfolders* [72]. When creating a new folder, Admins are invited to use the following structure: *Name of the institution\_Name of the subfolder.*
- 16. When a new file is uploaded, a pop-up will open to fill in the metadata of the file; if some metadata is missing, the file will be displayed with a red icon. To manage the elements inside a folder, the Admin can use the quick buttons on the file (button to **move the file**, button to **edit the metadata** of the file, **download** button**,** button to **add and /or view the comments,** and button **to delete** the file) [73].
- 17. Admins can generate a public link to share the folder, by clicking on **Public link > Generate a link.**  The generated link will give access to external users to the file contained inside the folder.

Please note that it is only possible to upload an entire folder in a .zip format; in case Admins need to upload a subfolder, they will need to create a folder using the add folder button, then enter the folder and click on upload folder or upload several files in bulk.

#### www.ewabelt.eu

![](_page_40_Picture_7.jpeg)

![](_page_41_Picture_0.jpeg)

[72] *Screenshot of the inside of the folder*

![](_page_41_Picture_2.jpeg)

*[73] Quick buttons the manage the picture*

18. In the **IoT** Section [74], there will be all the relevant features regarding the Internet of Things and the other related technologies regarding the project. Currently, there is the ST software installer for using qPCR and a .csv file with all the results of the analysis of the device.

## www.ewabelt.eu

![](_page_41_Picture_6.jpeg)

![](_page_42_Picture_49.jpeg)

 $\mathbf{G}$ 

[74] *Section "IoT"*

19. The **Forum** section [75] displays a drop-down menu displaying some other windows (in this example the WPs), with their page containing all the details [76]. Users can visit each WP's personal page to better learn the activities carried out.

![](_page_42_Picture_50.jpeg)

*[75] The drop-down menu of the Section "Forum"*

![](_page_42_Picture_51.jpeg)

*[76] Window "WP 6"*

![](_page_42_Picture_7.jpeg)

## www.ewabelt.eu

![](_page_43_Picture_0.jpeg)

20. The **Survey** section contains all the Surveys collected by the regional Partners through KoboToolBox [77].

| 0<br>$\Omega$<br>ക<br>Dashboard<br>Tickets<br>Solutions | B<br>Repository | 森<br>IoT           | $\partial t$<br>Forum | $\Box$<br>Surveys | 贝<br>Partners   | ☆<br>Admin<br>$\overline{\phantom{a}}$ | 森<br>Settings     |       | Bh<br>$\alpha$<br>$\triangle^6$<br>$\trianglerighteq$<br>$\bullet$ |      |
|---------------------------------------------------------|-----------------|--------------------|-----------------------|-------------------|-----------------|----------------------------------------|-------------------|-------|--------------------------------------------------------------------|------|
| Surveys                                                 |                 |                    |                       |                   |                 |                                        |                   |       | Dashboard / Surveys                                                |      |
|                                                         |                 |                    |                       |                   |                 |                                        |                   |       | <b>Create survey</b>                                               |      |
| Show $50$<br>entries<br>$\checkmark$                    |                 |                    |                       |                   |                 |                                        |                   |       | Search:                                                            |      |
| Showing 1 to 2 of 2 entries                             |                 |                    |                       |                   |                 |                                        |                   |       |                                                                    |      |
| <b>Name</b>                                             |                 | Link               |                       | <b>CSV</b>        |                 |                                        | <b>PDF</b>        |       |                                                                    | ÷    |
| <b>Test Survey Berlin</b>                               |                 | <b>Show Survey</b> |                       |                   | <b>CSV Data</b> |                                        | <b>PDF Report</b> |       | Edit<br><b>Detail</b><br><b>Delete</b>                             |      |
| <b>WP3 Traditional Knowledge</b>                        |                 | <b>Show Survey</b> |                       |                   | <b>CSV Data</b> | ٠                                      |                   |       | Edit<br><b>Detail</b><br><b>Delete</b>                             |      |
|                                                         |                 |                    |                       |                   |                 |                                        |                   | First | Previous<br>$\mathbf{1}$<br><b>Next</b>                            | Last |

[77] *Section "Survey"*

21. Admins will be able to navigate through the surveys, displayed in a summarized list. Clicking on "**Edit**", will show a page [78] where Admins can change the name of the survey, add the link, add the .csv file (that is shown inside the platform or could be downloaded), and add the Report in .pdf (that could be downloaded). Lastly, the Admin can choose who can see that survey or the results, selecting the roles or the users.

![](_page_43_Picture_5.jpeg)

## www.ewabelt.eu

![](_page_44_Picture_0.jpeg)

![](_page_44_Picture_83.jpeg)

*[78] Screenshot of the Section to create a new survey or to upload .csv or .pdf files*

- 22. For each survey, Admin will be able to open the survey at the original URL through the button *Show Survey*, therefore getting redirected to the KoboToolBox site; moreover, the CSV file containing the full survey will be downloadable through the "CSV Data" button, as well as the "PDF Report" via the express button.
- 23. Moreover, by clicking on *Detail*, the User will be able to access the extended visualization of the Survey [79], being able to search for a specific keyword either in the entire survey or in a particular column, as well as being able to rank the answers according to a specific criterion of a preferred column. At the top right of the page, the 3 options of downloading the CSV file, downloading the PDF report, or submitting a new form to add to the survey will be available.

#### www.ewabelt.eu

![](_page_44_Picture_6.jpeg)

![](_page_45_Picture_0.jpeg)

![](_page_45_Picture_2.jpeg)

|                           | Survey Test Survey |                                            |                      |                         |                                           | Home / Surveys / Test Survey Berlin             |
|---------------------------|--------------------|--------------------------------------------|----------------------|-------------------------|-------------------------------------------|-------------------------------------------------|
| Show $100 \times$ entries |                    |                                            |                      |                         | Submit Form<br>Download Report<br>Search: | Download CSV Data                               |
| id                        | ٠<br>Completed     | ×<br>$\mathbf{1}$                          | ¢.<br>$\overline{2}$ | $\overline{\mathbf{3}}$ | impression k                              | contents k                                      |
| lid                       | Completed          |                                            | 12                   | l3                      | impression k                              | contents k                                      |
|                           | Y                  |                                            | 5                    | 5                       |                                           | I wished there were n<br>exercises for the sing |
| $\overline{\mathbf{2}}$   | Y                  |                                            |                      | $\overline{4}$          |                                           | very well structured                            |
|                           |                    | the large specific constance of Alexandres |                      |                         | I would have enjoyed a few                |                                                 |

*[79] Data table of the Survey*

24. In the **Partners** section, Admins can see a list of all partners [80]. By clicking on Edit, Admins can view the contact details of the supervisors.

| Partners                                                                         |                      | Home / Partners           |
|----------------------------------------------------------------------------------|----------------------|---------------------------|
| Show 50<br>$\vee$ entries                                                        |                      | Create partner<br>Search: |
| Showing 1 to 20 of 20 entries<br><b>Name</b>                                     | Website              |                           |
| OCCAM - Observatory on Digital Communication in consultive status with UN/ECOSOC | <b>Visit Website</b> | <b>Delete</b><br>Edit     |
| NRD - Nucleo di Ricerca sulla Desertificazione                                   | ٠                    | <b>Delete</b><br>Edit     |
| <b>UoN</b> - University of Nairobi                                               | <b>Visit Website</b> | <b>Delete</b><br>Edit     |
| <b>ACRA - Fondazione ACRA</b>                                                    | $\sim$               | <b>Delete</b><br>Edit     |
| <b>CRAN - Cranfield University</b>                                               |                      | <b>Delete</b><br>Edit     |
| IRD - Institut de Recherche pour le Developpment                                 | $\sim$               | Edit<br><b>Delete</b>     |
| AUT - Aristotelio Panepistimio Thessalonikis                                     | $\sim$               | Edit<br><b>Delete</b>     |

*[80] Section "Partners"*

- 25. By clicking on the **Admin** section on the menu in the upper part of the page, Admins can choose between four subsections: "*Users*", *"Roles" and "Nodes"*.
	- a. Within the *Users* section [81], Admins can view all the users registered on the Platform, manage them, and add a new user by clicking on *Create user*. When managing one user, Admins can activate or de-activate him (button **ON/OFF**) see the user details (button **Show**), edit the user details (button **Edit** [82]), and delete the user (button **Delete**).
	- b. The *Roles* section [83] displays all the roles of the Planthead Platform and users assigned to the various roles. Admins can manage this section by adding or deleting one or more users in a specific role.
	- c. In the section *Nodes* [84], Admins can see the list of active Nodes. By clicking on **Edit,** a page will be displayed where to manage the nodes for each Country, by creating different levels adding the people who form that node, and selecting the city (for the automatic geolocalization).

## www.ewabelt.eu

![](_page_45_Picture_13.jpeg)

![](_page_46_Picture_0.jpeg)

![](_page_46_Picture_2.jpeg)

d. In the **Tags** section, Admin can find all the tags related to Crops and Diseases in the platform [85]. The tags are the basis for the functioning of the Platform's automatic prognosis system. By clicking on *Create tag*, Admin can create a new tag by filling in the text area and then clicking on *Save*. The new tag will be displayed in the Tags.

![](_page_46_Picture_75.jpeg)

## *[81] The section "Users"*

![](_page_46_Figure_6.jpeg)

## *[82] The page to edit a user*

![](_page_46_Picture_8.jpeg)

This project has received funding from the European Union's Horizon 2020 research and innovation programme under grant agreement No 862848

![](_page_47_Picture_0.jpeg)

![](_page_47_Picture_2.jpeg)

|                              | вÞ<br>Dashboard                | ø<br>Tickets           | ଈ<br>Solutions              | Repository                                                                                          | Tags | æ.<br>Forum | 田<br>Partners               | 四<br>Surveys<br>IoT           | ø<br>Nodes                | ů<br>Admin | ☞                                                                                                    |                           | 딺                 |
|------------------------------|--------------------------------|------------------------|-----------------------------|----------------------------------------------------------------------------------------------------|------|-------------|-----------------------------|-------------------------------|---------------------------|------------|----------------------------------------------------------------------------------------------------|---------------------------|-------------------|
| Roles                        |                                |                        |                             |                                                                                                    |      |             |                             |                               |                           |            |                                                                                                    |                           | Dashboard / Roles |
| Admin                        |                                |                        |                             |                                                                                                    |      |             |                             |                               |                           |            |                                                                                                    |                           |                   |
| $\times$ admin - Afghanistan |                                |                        |                             | $\times$ Elena Invernizzi - Italy $\times$ Giovanna Seddaiu - Kenya $\times$ Giovanni admin - Italy |      |             |                             |                               |                           |            | $\mathbb{R}$ Marco Cereda - Italy $\mathbb{R}$ MariaChiaraTestAdmn - Italy $\mathbb{R}$ Martina Baldessin - Italy                              |                           |                   |
| * Quirico Migheli - Italy    |                                | × Rachele - Italy      |                             | x Safa - Italy x Sheila Okoth - Kenya                                                               |      |             | Sheila Okoth - Kenya        |                               |                           |            |                                                                                                    |                           |                   |
| <b>Editor</b>                |                                |                        |                             |                                                                                                    |      |             |                             |                               |                           |            |                                                                                                    |                           |                   |
| * Abigael Ouko - Kenya       |                                | × Abigael Ouko - Kenya |                             | × ANNE NYANDIALA - Kenya                                                                            |      |             | * Daniel Chengo - Kenya     |                               | <b>Editor-Afghanistan</b> |            | editor gio - Italy                                                                                                    | × Eunice Minyatta - Kenya |                   |
|                              | * Francis Obuoro Wayua - Kenya |                        | $\times$ Giuseppe - Italy   | k joyce jefwa - Kenya                                                                               |      |             | × Loise Mumbi Nioki - Kenya |                               | × Naresh Magan - Kenya    |            | » Noel Makete - Kenya                                                                                                    | × Noel Makete - Kenya     |                   |
| <b>Peter Wachira - Kenya</b> |                                |                        | * Truphosa Amakhobe - Kenya |                                                                                                    |      |             |                             |                               |                           |            |                                                                                                    |                           |                   |
| Superadmin                   |                                |                        |                             |                                                                                                    |      |             |                             |                               |                           |            |                                                                                                    |                           |                   |
|                              | * Christian Cannata - Colombia |                        |                             | Robert Barbieri - Germany   x Service Provider #1 Test - Italy                                      |      |             |                             | × Service Provider #2 - Italy |                           |            |                                                                                                    |                           |                   |
| <b>User</b>                  |                                |                        |                             |                                                                                                    |      |             |                             |                               |                           |            |                                                                                                    |                           |                   |
| × Antony - Kenya             |                                |                        |                             | $\times$ asdasdasd - Colombia $\times$ Baba Musah - Kenya $\times$ Baggio - Afghanistan             |      |             |                             |                               |                           |            | $\times$ Charles menwa - Cameroon $\times$ Christian - Italy $\times$ COLLINS AGIRA - Kenya                                                    |                           |                   |
|                              | * Dawit Getahun - Ethiopia     |                        |                             |                                                                                                    |      |             |                             |                               |                           |            | Expendis Muyundo - Kenya Xi Deodatus Stanley Kiriba - Tanzania XI DR SAMPSON AKINLEYE - Nigeria Xi Farmer #1 Test - Italy Xi Farmer #2 - Italy |                           |                   |
|                              |                                |                        |                             | * Giovanna Seddaiu - Kenya                                                                          |      |             |                             |                               |                           |            | x grayson - Tanzania   x HEMA FOUSSENI - Kenya   x Irine Musumba Kubasu - Kenya   x James Kombiok - Ghana                                      |                           |                   |
| * Farmer #3 - Italy          | $\mathbb{K}$ Gaia - Italy      |                        |                             |                                                                                                    |      |             |                             |                               |                           |            |                                                                                                    |                           |                   |

*[83] The section "Roles"*

|                       | <b>Co</b><br>Dashboard        | $\bullet$<br>Tickets | $\mathbf{\Theta}$<br>Solutions | B<br>Repository | ◉<br>Tags | æ,<br>Forum<br>$\overline{\phantom{a}}$ | 圓<br>Partners | $\Box$<br>Surveys | ≎<br>IoT | $\bf{o}$<br>Nodes | ☆<br>Admin<br>$\;$ | $\bullet$ |               | $\alpha$ | $\Delta$ <sup>5</sup> | $\mathrel{\uncorner}$ | Th                |
|-----------------------|-------------------------------|----------------------|--------------------------------|-----------------|-----------|-----------------------------------------|---------------|-------------------|----------|-------------------|--------------------|-----------|---------------|----------|-----------------------|-----------------------|-------------------|
| Nodes                 |                               |                      |                                |                 |           |                                         |               |                   |          |                   |                    |           |               |          |                       |                       | Dashboard / Nodes |
| Show 50               | <b>C</b> entries              |                      |                                |                 |           |                                         |               |                   |          |                   |                    |           |               |          | Search:               |                       | <b>Add Node</b>   |
|                       | Showing 1 to 12 of 12 entries |                      |                                |                 |           |                                         |               |                   |          |                   |                    |           |               |          |                       |                       |                   |
| Name                  |                               |                      |                                |                 |           | Country                                 |               |                   |          |                   |                    |           |               |          |                       |                       | ê.                |
|                       | Nodes from Burkina Faso       |                      |                                |                 |           | Burkina Faso                            |               |                   |          |                   |                    | Edit      | <b>Delete</b> |          |                       |                       |                   |
| Nodes from Ethiopia   |                               |                      |                                |                 |           | Ethiopia                                |               |                   |          |                   |                    | Edit      | <b>Delete</b> |          |                       |                       |                   |
| Nodes from Tanzania   |                               |                      |                                |                 |           | Tanzania                                |               |                   |          |                   |                    | Edit      | <b>Delete</b> |          |                       |                       |                   |
| <b>TestCaseBerlin</b> |                               |                      |                                |                 |           | Germany                                 |               |                   |          |                   |                    | Edit      | <b>Delete</b> |          |                       |                       |                   |
| <b>TESTOCCAM</b>      |                               |                      |                                |                 |           | Italy                                   |               |                   |          |                   |                    | Edit      | <b>Delete</b> |          |                       |                       |                   |
|                       | Nodes from Sierra Leone       |                      |                                |                 |           | Sierra Leone                            |               |                   |          |                   |                    | Edit      | <b>Delete</b> |          |                       |                       |                   |
| Nodes from Ghana      |                               |                      |                                |                 |           | Ghana                                   |               |                   |          |                   |                    |           |               |          |                       |                       | $\bullet$         |

*[84] The section "Nodes"*

![](_page_47_Picture_7.jpeg)

This project has received funding from the European Union's Horizon 2020 research and innovation programme under grant agreement No 862848

![](_page_48_Picture_0.jpeg)

*[85] Section "Tags"*

26. Finally, as for Users and Editors, on the top-right corner of every page, Admins will have the button **Search** [86] to find any items in the Platform, the **Notification** section, the **Translation** button to view the Platform in a different language, the button **My Profile** to view the profile information, and the **Logout** button [87].

![](_page_48_Figure_3.jpeg)

![](_page_48_Picture_4.jpeg)

*[87] The buttons search, notification, profile, translation, and logout*

![](_page_48_Picture_6.jpeg)

This project has received funding from the European Union's Horizon 2020 research and innovation programme under grant agreement No 862848

![](_page_49_Picture_0.jpeg)

![](_page_49_Picture_2.jpeg)

## <span id="page-49-0"></span>**3. NOW IT'S YOUR TURN**

- 1. To start using the Platform, we recommend that you try this short explanatory tutorial. First of all, connect to the following link:<https://app.ewabelt.eu/register>
- 2. After connecting, the registration form will appear: click on "Register as a new user".

![](_page_49_Picture_105.jpeg)

- 3. Next, you can choose to register with Facebook, or Google, or compile the form.
- 4. If you choose to compile the form, enter your first and last name. Then, enter your email address. Make sure the address is correct, otherwise, you won't be able to confirm your subscription.
- 5. Also enter your phone number, inserting the area code of your country.
- 6. Choose a password.
- 7. In the "Role" menu, select the most suitable role. If you don't know which role to enter, select "other".
- 8. In the "Partner" drop-down menu, select which partner institution you belong to.
- 9. Check the "I have read and accept the Privacy Policy Statement" box. In this way, you agree to comply with the regulations in force regarding the protection of privacy (mandatory to use our services).
- 10. Finally, click on the blue "Register" button and wait for confirmation from the HUB!

![](_page_49_Picture_15.jpeg)

#### www.ewabelt.eu

![](_page_50_Picture_0.jpeg)

![](_page_50_Picture_2.jpeg)

# **WELCOME ON BOARD!**

## <span id="page-50-0"></span>**4. FAQ**

## **1. What is the HUB?**

The HUB is the IT Infrastructure. You can consider the HUB as the Platform where you can send and receive the diagnosis of your problem. The Platform and the OCCAM Team compose the HUB.

**2. Who are Service Users?** Service Users are the farmers in the Farmer Field Research Units.

## **3. Who are Service Providers?**

The partners of the Project will be Service Providers, who will precisely carry out the diagnosis on the farmers' requests.

## **4. How does the Platform work?**

Once the partners (Service Providers) are registered, the HUB will proceed to create Nodes. By node, we mean a diagnosis center. There are 3 types of Nodes. The first node is the local one, which is the one closest to the farmer. The second node is the national one, made up of the project partners of that nation. The third node, on the other hand, is the international one and is made up of all the project partners.

## **5. How does the diagnosis work within the Platform?**

- a) The farmer registers on the Platform;
- b) The farmer who has an agri-problem of any kind sends an alert (or "Ticket"), through the slider on the Homepage of the Platform;
- c) The alert is entered in the ticket register [\(https://app.ewabelt.eu/tickets\)](https://app.ewabelt.eu/tickets), where all the alerts sent are present. Anyone can see the alerts, diagnosis, prognosis, and comments.
- **6. What can I do if the Platform does not work?** If you have a problem with the Platform, you can send a mail or a communication to [occam@occam.org.](mailto:occam@occam.org) We will proceed to solve the problem as soon as possible.

## **7. I sent the Alert, but I did not receive an answer. What can I do?**

First, you should check if the alert is present in the register. If you sent the alert and it is correctly shown in the register, you should wait for an answer from the Node. The high number of requests requires a double-check by the nodes, and for this reason, it could take up to a few hours to receive a response. However, the diagnosis is made in real-time, while additional time is needed to process an adequate response.

**8. I have tried to use the platform, but I am having difficulty. How can I make the best use of it?**

![](_page_50_Picture_20.jpeg)

![](_page_50_Picture_21.jpeg)

![](_page_51_Picture_0.jpeg)

![](_page_51_Picture_2.jpeg)

OCCAM is at your complete disposal and organizes ad hoc bilateral training sessions. To organize a session, just send an email to **occam@occam.org**, indicating: the name, surname, email, and partner institution for each of the participants and indicate an approximate date and time.

![](_page_51_Picture_4.jpeg)

## www.ewabelt.eu